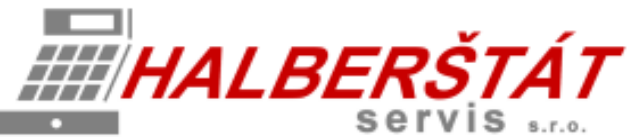

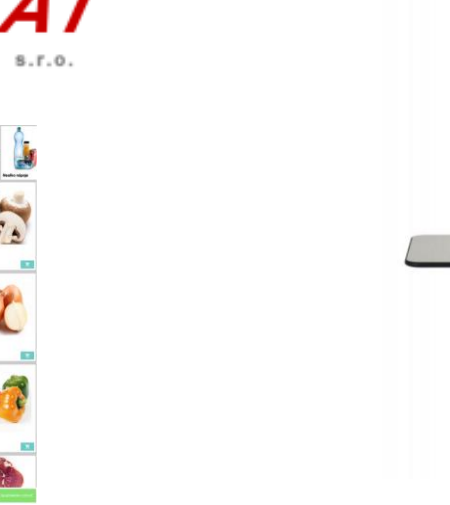

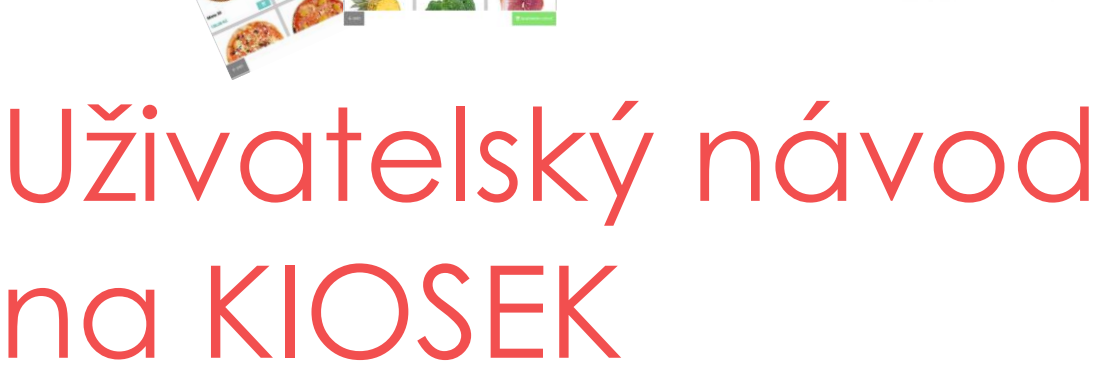

Pro verze 1.107.3 Copyright: HALBERŠTÁT-servis, s.r.o.

Kopírování a přetiskování jen se souhlasem firmy: HALBERŠTÁT-servis s.r.o.

Brněnská 306 500 09 Hradec Králové

tel. +420 495 220 494 Mob.: +420 603 51 88 99 firma@halberstat.cz www.halberstat.cz

### Úvod

Děkujeme Vám, že jste si zakoupili restaurační pokladní systém MAXI restaurace a rozšiřující systém pro zpracování objednávek přes samoobslužný KIOSEK. KIOSEK je možno instalovat samostatně i s napojením na pokladním systémem MAXI restaurace. KIOSEK nepodporuje připojení jiného pokladního systému. Před uvedením přístroje do provozu si prosím pečlivě přečtěte tento návod k obsluze aby, jste plně porozuměli všem funkcím a vlastnostem. Tento návod k obsluze si pečlivě uschovejte. Pomůže Vám, pokud se vyskytnou nějaké potíže, nebo si budete chtít do systému cokoliv dalšího nastavit.

### Důležité

Umístěte KIOSEK na takové místo, kde nebude vystavena přímému slunečnímu záření, neobvyklým změnám teploty a bude na dobře viditelném místě pro obsluhu.

Umístění KIOSKU na takovýchto místech by mohlo způsobit poškození krytu a elektronických součástek

Při čištění KIOSKU používejte pouze suchou měkkou utěrku. Popřípadě námi doporučený čistič. Nikdy nepoužívejte rozpouštědla jako je benzín nebo ředidla.

Povrch display se může zašpinit nebo se na něm může usazovat prach a mastnota. Opatrně očistěte povrch display měkkou utěrkou, která byla navlhčena slabým čistícím roztokem a pak jej vytřete do sucha

KIOSEK se připojuje do standardní elektrické síťové zásuvky (jmenovité napětí) při připojení jiných elektrických přístrojů (zejména silových) na stejný proudový okruh může dojít k chybné funkci tabletu.

Při poruše KIOSKU si vyžádejte opravu od autorizovaného prodejce. Nikdy se nepokoušejte opravit tablet sami.

Nikdy neodpojujte od KIOSKU periferní zařízení, pokud je KIOSEK připojen k elektrické zásuvce.

### Upozornění

Tento KIOSEK má zabudovaný obvod ochrany paměti, který je napájen akumulátorem. Akumulátory ztrácejí po čase svojí energii, i když nejsou používány. Abyste zajistili dostatečné počáteční nabití akumulátoru v ochranném obvodu a zabránili tak možné ztrátě obsahu paměti po instalaci KIOSKU, doporučuje se nechat každý přístroj před použitím nabíjet po dobu 24 až 48 hodin.

Pro nabíjení musí být KIOSEK připojen k elektrické síti a její vypínač musí být zapnut. Dodržením těchto pokynů se můžete vyhnout případnému zbytečnému volání servisu na začátku práce s KIOSKEM.

**Upozornění:** Zásuvka elektrické sítě by měla být nainstalována blízko přístroje a měla by být snadno přístupná.

**Upozornění:** Toto zařízení patří do třídy A. V prostředí domácnosti může způsobovat rádiové rušení. V takovém případě může být po uživateli požadováno, aby provedl vhodná nápravná opatření.

**Autorizovaný zástupce, odpovědný za trh v evropské unii. HALBERŠTÁT-servis, s.r.o.**

### Použitelný HW pro provoz KIOSKU

#### **Přehled jednotlivých modelů nabízených pro provoz KIOSKU.**

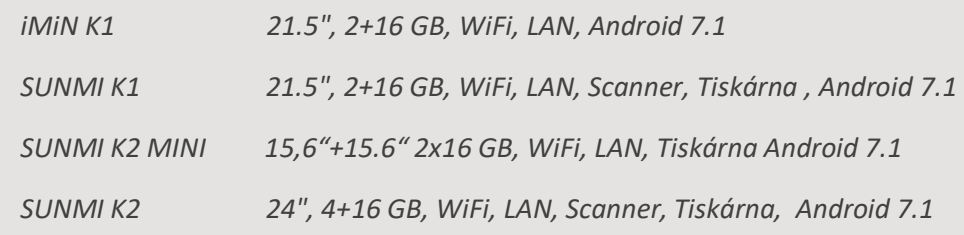

### **iMiN K1**

- **Displej: 21,5", 1080×1920**
- **Paměť: 2 +16 GB**
- **4-Core, 1,8 GHz**
- **Android 7.1**
- **RJ45, Bluetooth 4.2**
- **4x USB , 1x micro USB, 1x HDMI, 1x RJ11, 1x RJ12, 1x3.5 mm audio**
- **Napájení z el. sítě**
- **VESA uchycení**

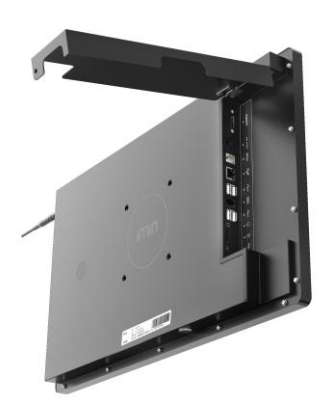

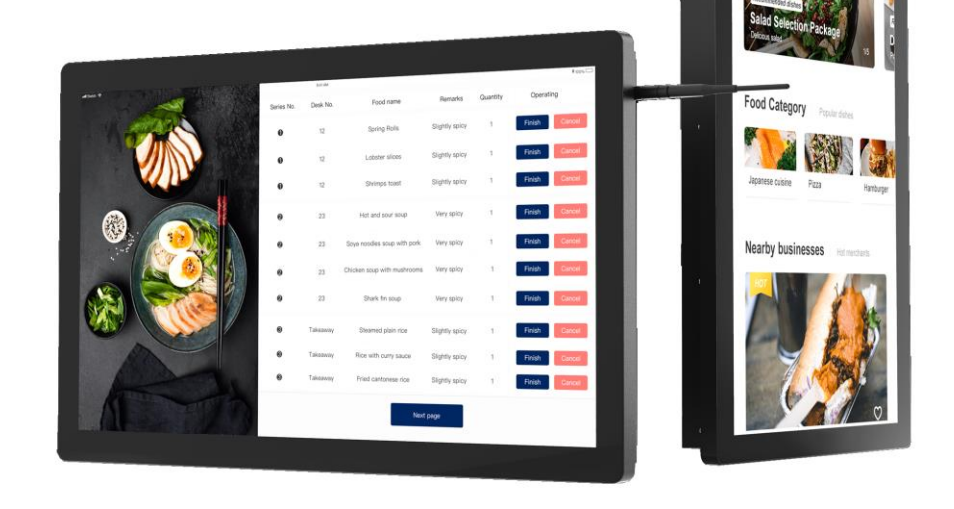

#### **SUNMI K1**

**Záruka:** 2 roky

**OS:** Android 7.1

**CPU**: Čtyřjádrový 1,8 GHz

**Memory:** 2 GB RAM

**Storage**:16 GB ROM + 2 GB RAM Podpora MicroSD (TF) až 64 GB

**Display pro obsluhu:** 21,5", 1920 × 1080

**External port**: 1x micro-USB 4x USB A

**LAN:** 1x RJ-45 10 / 100M

**WiFi:** 2,4 G / 5 GHz , IEEE 802.11 a / b / g / n / ac

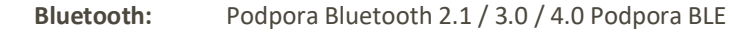

**Printer:** Termální tiskárna s automatickou řezačkou Podpora role papíru o průměru 58/80 mm Rychlost tisku až 250 mm / s (max.)

**Scanner :** Podpora 1D, 2D mobilní obrazovky a tištěné čárové kódy

**Dimension:** 82 × 36 × 11 cm (uchycení na zdi), 71 × 63 × 166 cm (na stojanu)

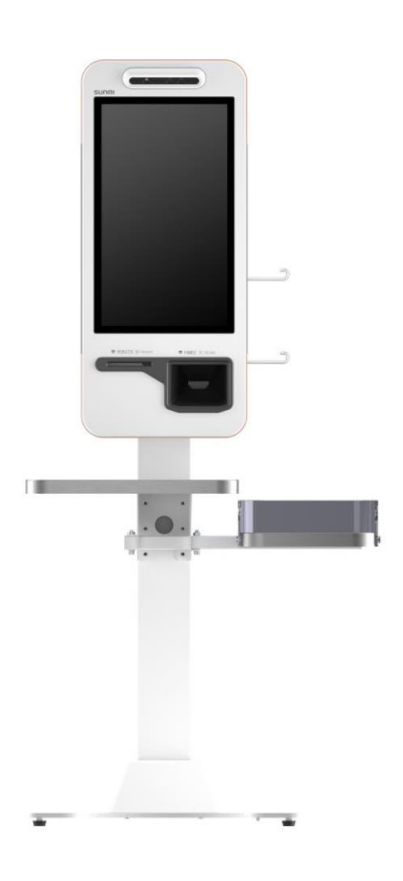

#### **SUNMI K2 MINI**

**Záruka:** 2 roky

**OS:** Android 7.1

**CPU:** Octa-core Qualcomm Snapdragon / Rockchip Quad-core

**Memory:** 2 GB RAM

**Storage:** 16 GB ROM + 2 GB RAM Podpora MicroSD (TF) až 64 GB

**Display pro obsluhu:** 15,6 "1920x1080 FHD

**Display zákaznický horizontální**: 15,6 "1080x1920 FHD

**External port:** 5 × porty USB typu A. 1 × RJ11 Sériový port 1 × port RJ12 pokladní zásuvku 1 × port LAN RJ45 1 × audio konektor 1 × napájecí port 1 × port Micro USB

**LAN:** 1x RJ-45 10 / 100M

**WiFi:** 2,4 G / 5 GHz , IEEE 802.11 a / b / g / n / ac

**Bluetooth:** Podpora Bluetooth 2.1 / 3.0 / 4.0 Podpora BLE

**Printer:** Termální tiskárna s automatickou řezačkou Podpora role papíru o průměru 58/80 mm Rychlost tisku až 250 mm / s (max.)

**Scanner** : Podpora 1D, 2D mobilní obrazovky a tištěné čárové kódy

**NFC volitelně**: Čtení ID karty 2. generace Podpora čtení karet M1 / ID / CPU a zápis (možnost pro rozšiřitelnou verzi)

**Dimension:** Duální monitor: 380 \* 280 \* 590 mm Jeden monitor: 300 \* 250 \* 590 mm Nástěnné: 265 \* 120 \* 680 mm

**Power:** Vstup: AC100 ~ 240V / 1,7A Výstup: DC24V / 2,5A

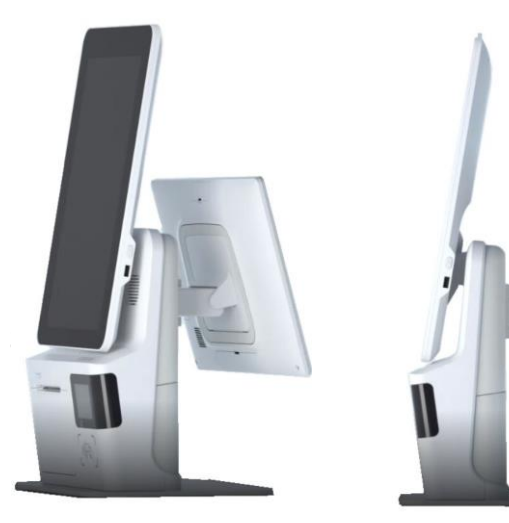

Zákaznický display

 $5^\circ - 23^\circ$ 

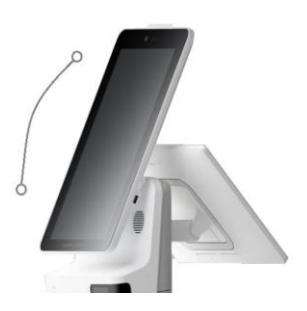

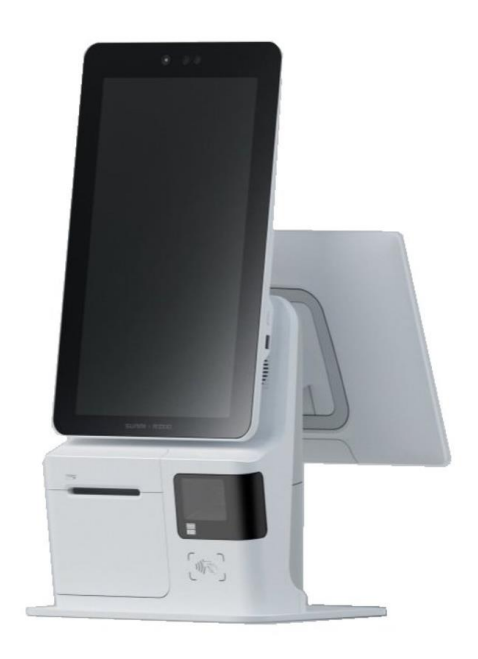

#### **SUNMI K2**

**Záruka:** 2 roky

**OS:** Android 7.1

- **CPU:** Šestijádrový 1,8 GHz
- **Memory:** 4 GB RAM
- **Storage:** 16 GB ROM + 2 GB RAM Podpora MicroSD (TF) až 128 GB
- **Display pro obsluhu:** 24", 1920 × 1080
- **External port**: 1x micro-USB (ladící) 5x USB A 1× RJ45 1× napájecí
- **LAN:** 1x RJ-45 10 / 100M
- **WiFi:** 802.11 a/b/g/n, 2,4/5 GHz
- **Bluetooth**: Podpora Bluetooth 2.1 / 3.0 / 4.0 Podpora BLE
- **Printer:** Termální tiskárna s automatickou řezačkou Podpora role papíru o průměru 58/80 mm Rychlost tisku až 250 mm / s (max.)
- **Scanner** : Podpora 1D, 2D mobilní obrazovky a tištěné čárové kódy
- **Dimension**: 394 × 171 × 1017 mm (uchycení na zdi), 540 × 490 × 1850 mm (standardní stojan) 1018 × 645 × 1850 mm (stojan se stolkem)

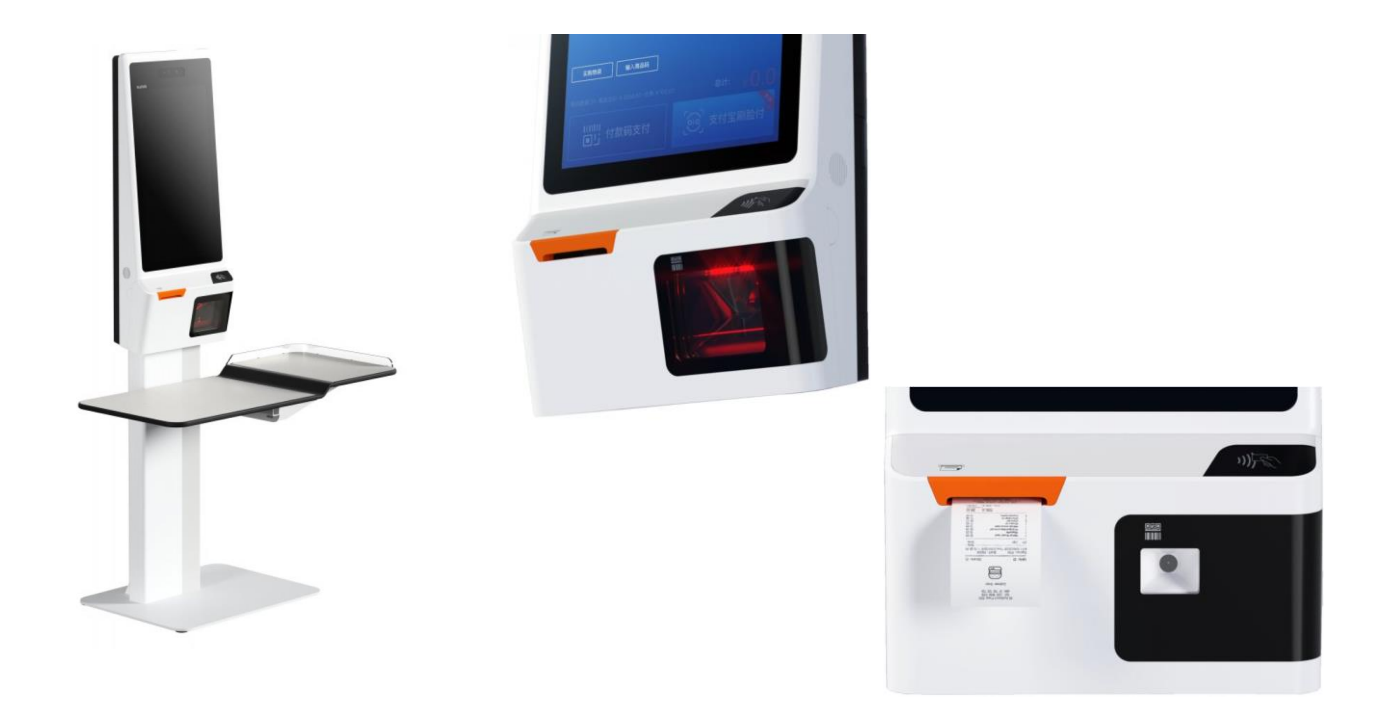

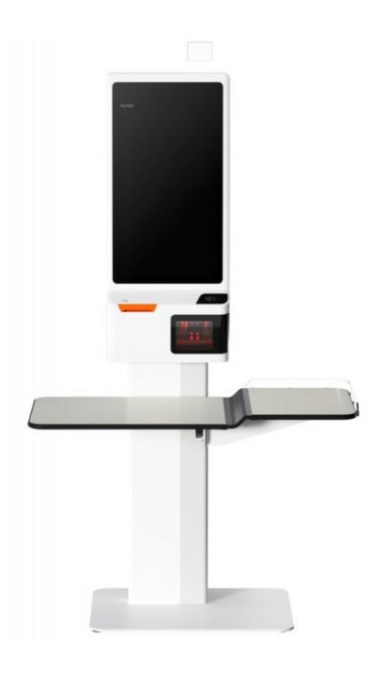

### Popis instalace KIOSKU

1 Instalace KIOSKU

SW MAXI KIOSEK se instaluje stejně jako MAXI pokladna od verze 0.99.0 je ve výběru verze nová volba KIOSEK. KIOSEK se instaluje na doporučený HW dodávaný firmou HALBERŠTÁT-servis, s.r.o. výhradně pro kioskové terminály značky SUNMI.

Při instalaci a určení doplňkových nebo speciálních funkcí zapněte volbu **Samoobslužný kiosek**

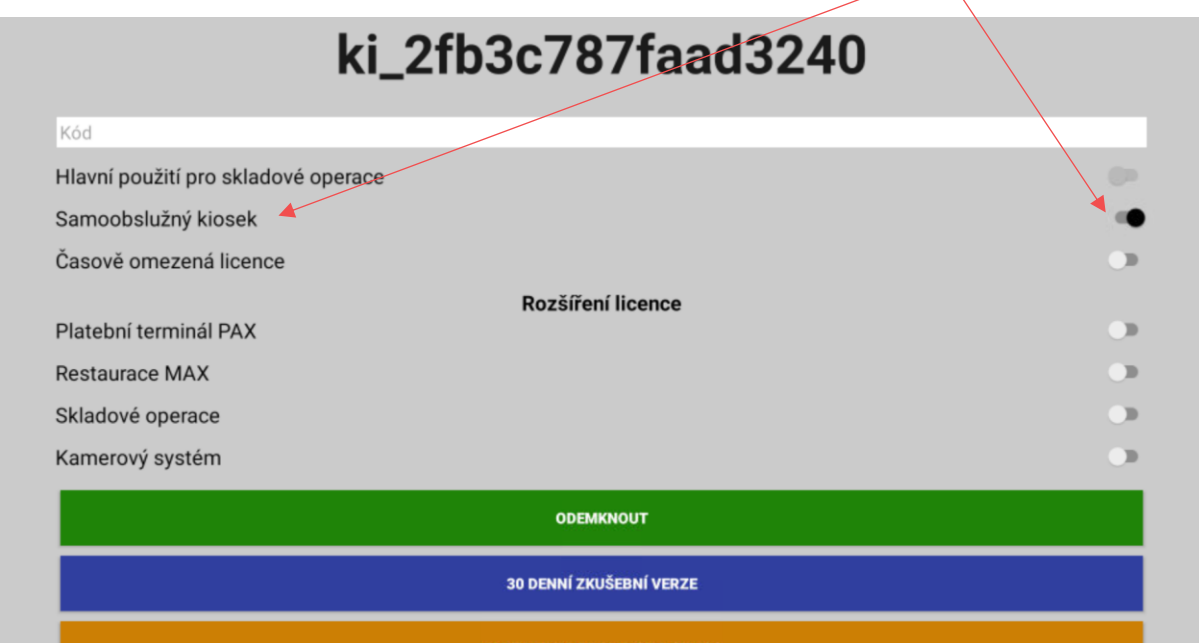

Kiosek může pracovat samostatně, nebo jako součást pokladního systému MAXI pokladna.

Při samostatné instalaci se vše nastavuje pouze na Kiosku. V případě že bude Kiosek součástí pokladního systému tak se pak musí provést upgrade i na ostatních pokladnách na verzi 0.99.0.

### Popis nastavení KIOSKU samostatně

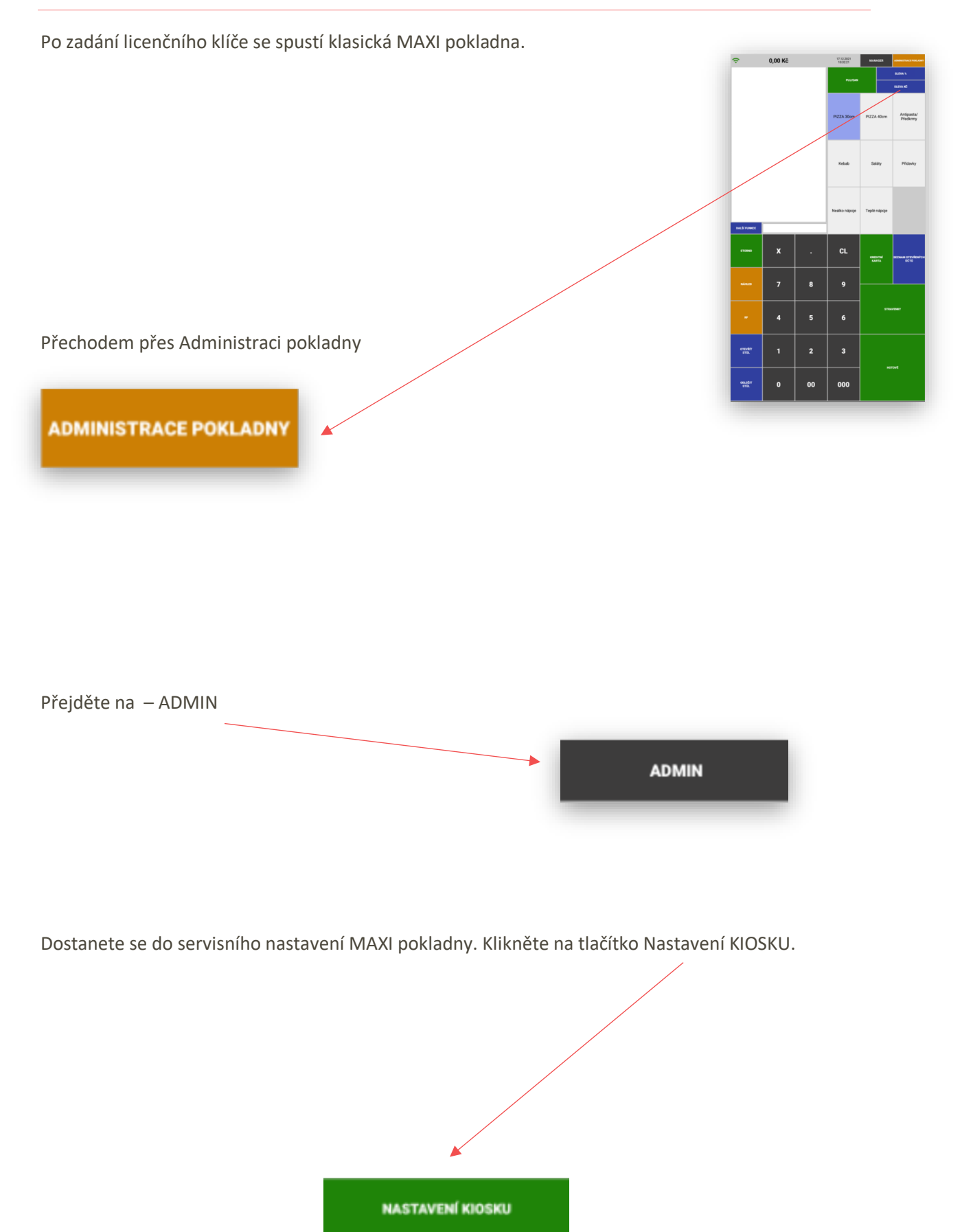

Zde se nastavují základní parametry KIOSKU a jeho chování.

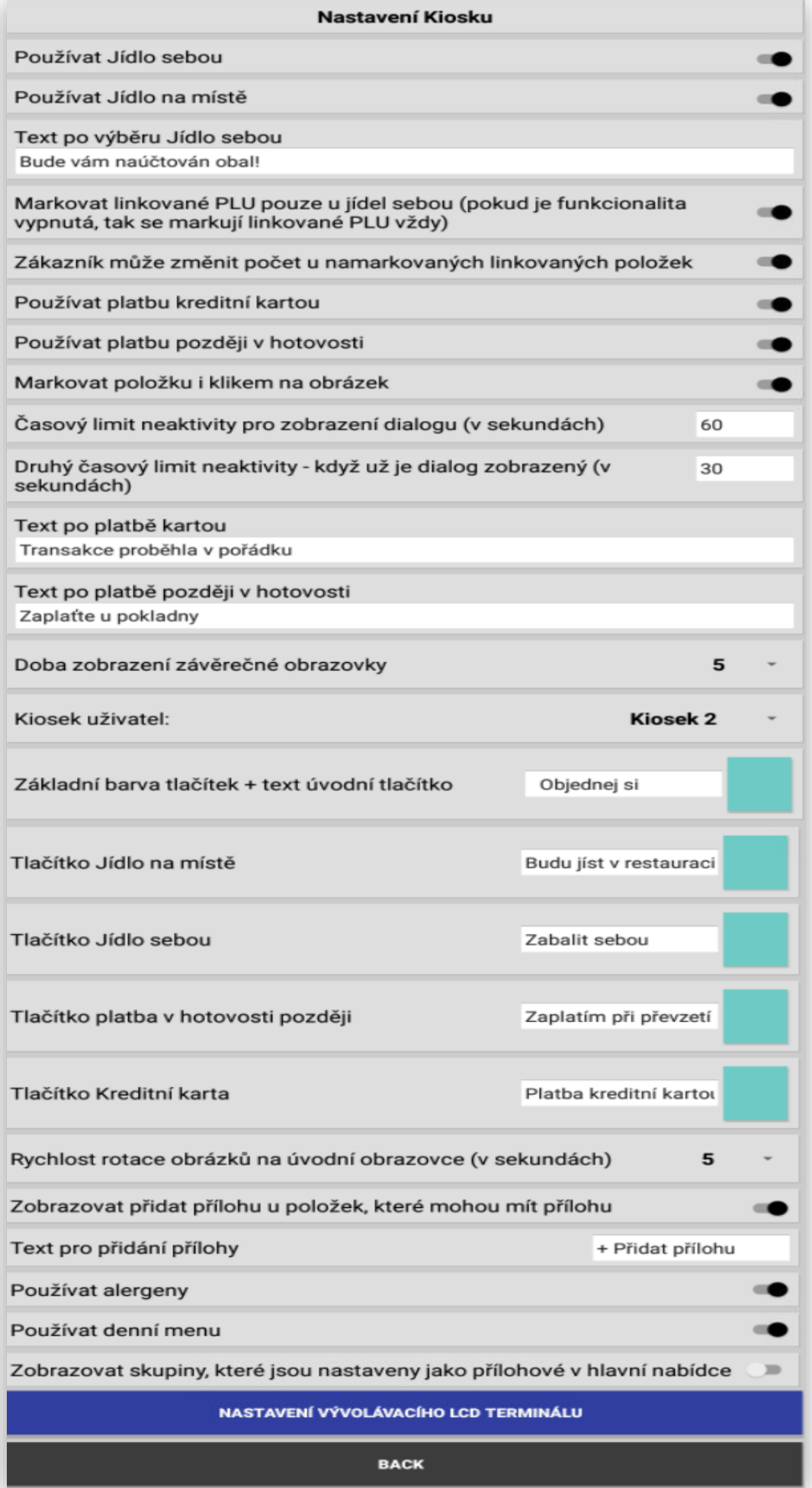

Popis jednotlivých funkcí KIOSKU:

KIOSEK umožňuje nastavit výběr, jestli si jídlo (objednávku) sníte v Bistru nebo odnesete sebou.

#### Používat Jídlo sebou

#### Používat Jídlo na místě

Pokud si zákazník vybere Jídlo s sebou je možno ho informovat speciální hláškou, že mu bude účtován obalový materiál.

Text po výběru Jídlo sebou Bude vám naúčtován obal!

Tato funkcionalita slouží k nastavení propojených položek PLU s navázaným obalem, který se automaticky k položce přilinkuje, pokud si zákazník vybere odběr s sebou. Pokud si kdykoliv během objednávky typ odběru změní KIOSEK linkované položky přičte nebo z objednávky odečte.

Markovat linkované PLU pouze u jídel sebou (pokud je funkcionalita vypnutá, tak se markují linkované PLU vždy)

Tato funkce umožňuje měnit – neměnit počet přilinkovaných položek k objednávce.

Zákazník může změnit počet u namarkovaných linkovaných položek

KIOSEK umožňuje nastavit výběr, typu použité platby, který bude KIOSEK umožňovat. Ve většině instalací se automaticky používá pouze platba Kreditní kartou. Náš KIOSEK umožňuje mít i volbu platby v Hotovosti – zaplacení až při předání objednávky zákazníkovi nebo zaplacení v Hotovosti přes **automat od firmy GLORY CI-10 (pro verzi 1.101.0 zatím není funkční)**

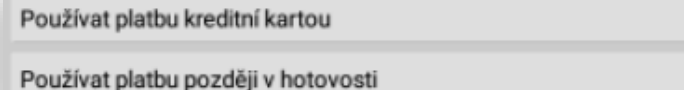

Pokud se bude používat platba Kreditní kartou je možno po vzájemné dohodě propojit tyto platební terminály: B-payment, ComGate, NexGo, M-pos solution (platební terminály SUNMI), Global paymenst, KB Smart pay, Česká spořitelna, Tapeon.

#### **Markovat položku i klikem na obrázek**

Markovat položku i klikem na obrázek

Nastavení, jakým způsobem je možno markovat položky zboží. Když nebude tato funkce zapnutá půjde markovat položky nákupu pouze kliknutím na symbol košíčku. Pokud se tato funkce aktivuje lze markovat položky i kliknutím přímo na obrázek položky. Je to spíše o nastavení, jak to bude vyhovovat zákazníků, tak aby při rolování nabídkou nedocházelo k nechtěnému namarkování položek.

#### **Časový limit neaktivity pro zobrazení dialogu:**

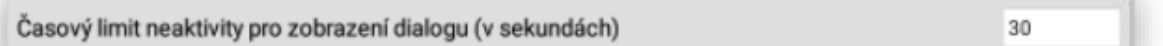

Protože se jedná o samoobslužný KIOSEK je potřeba počítat i s variantou že si zákazník zvolí objednávku. Objednávku neukončí a od KIOSKU odejde v průběhu objednávky. Tímto se nastavuje čas, za jaký KIOSEK ohlásí, jestli si zákazník dále bude objednávat. Po uplynutí této doby kiosek zobrazí tuto hlášku:

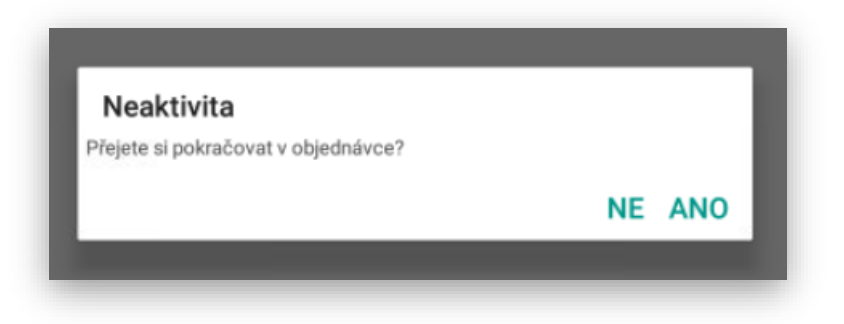

Po zobrazení této hlášky je potřeba potvrdit volbu NE nebo ANO.

Volbou NE KIOSEK zruší objednávku a vrátí se zpět do úvodní uvítací objednávky.

Volbou ANO bude KIOSEK pokračovat v původní objednávce.

Pokud na tuto hlášku nebude ze strany zákazníka žádná reakce. Je možno v dalším nastavení zadat opět čas za který se KIOSEK uvede do základního uvítacího MENU a rozmarkovanou objednávku smaže.

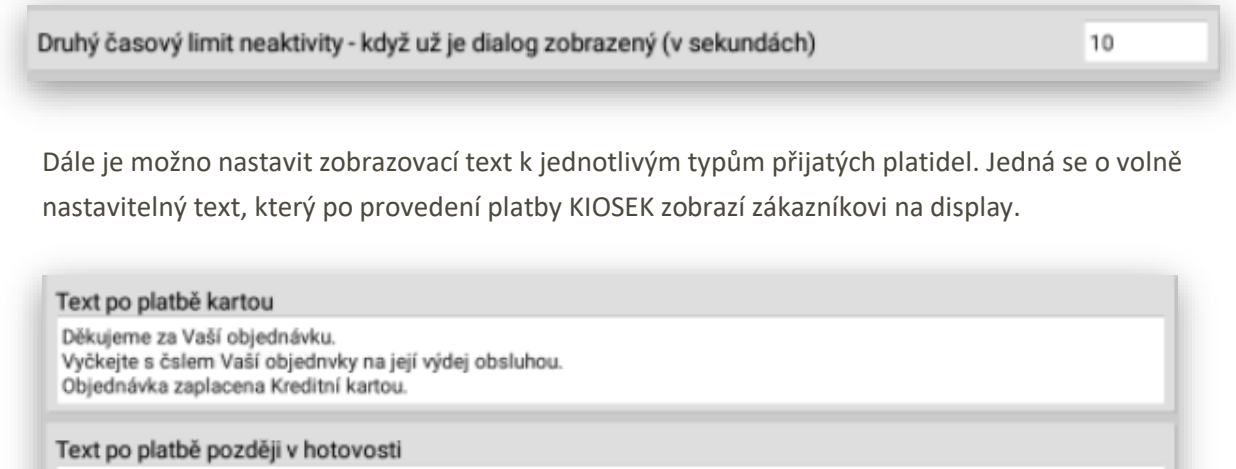

Děkujeme za Vaší objednávku. Vyčkejte s čslem Vaší objednvky na její výdej obsluhou. Objednávku zaplatite v HOTOVOSTI při její převzetí.

**Doba zobrazení závěrečné obrazovky** - jedná se opět o možnost nastavit délku zobrazení závěrečné obrazovky. Tento čas určuje za jak dlouho se KIOSEK přepne do úvodní základní objednací obrazovky.

5

Doba zobrazení závěrečné obrazovky

**KIOSEK uživatel** – KIOSEK pracuje na základu MAXI pokladny. Proto je možno určit jaký uživatel bude vyhrazen pro provoz KIOSKU. Pokud KIOSEK pracuje jako další markovací místo v pokladním systému MAXI pokladen, provozovatel a kuchař bude vždy vědět z jakého pokladního místa je provedena objednávka a také kolik bylo objednávek vytvořeno přes samoobslužný KIOSEK.

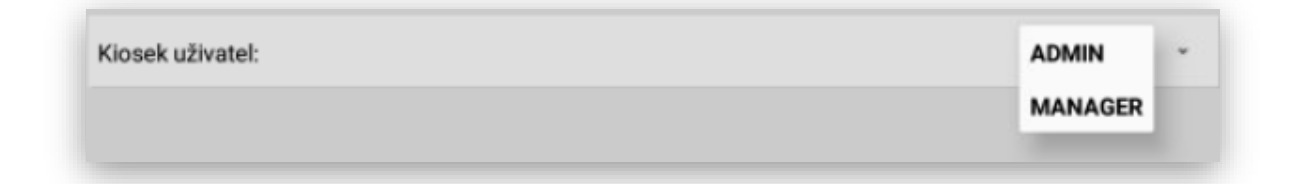

#### **Nastavení funkčních tlačítek KIOSKU:**

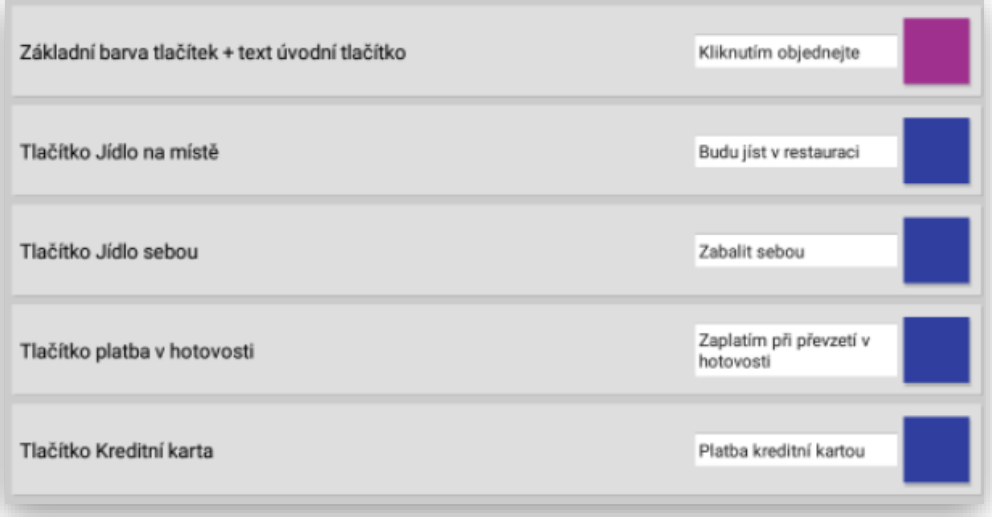

Každé funkční tlačítko KIOSKU ne možno přejmenovat a změnit i barvu tlačítka. Změna barvy tlačítka vždy záleží, aby bylo dobře viditelné, pokud jsou zvoleny i obrázky k jednotlivým funkcím KIOSKU.

Rychlost rotace obrázků úvodní obrazovky: Kiosek umožňuje zobrazovat na úvodní obrazovce více obrázků (uvítacích obrazovek) zde se nastaví rychlost jejich rotace v sekundách.

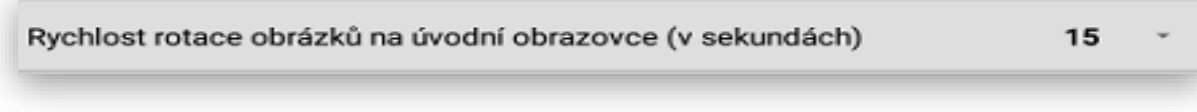

Zobrazování přísady – přílohy k dané položce objednávky. Pokud je potřeba aby si zákazník mohl zvolit typ přílohy, přísadu k položce je potřeba mít tuto funkci zapnutou.

Zobrazovat přidat přílohu u položek, které mohou mít přílohu

Nastavení textu, jak se má na KIOSKU tato možnost zobrazovat. + přidej přílohu, + přidej přísadu atd….

Text pro přidání přílohy

+ Přidat přílohu

**Používat alergeny**: touto funkcí se na KIOSKU zobrazí TABULKA ALERGENU a u položek je možno nastavit hodnoty obsažených alergenů.

#### Používat alergeny

**Používat denní menu**: pokud zákazník na hlavní pokladně používá i funkci MENU DEN zde je možnost nastavit posílání MENU DEN i na Kiosek.

Používat denní menu

Zobrazovat skupiny: které jsou nastaveny v tabulkách příloh na Kiosku v hlavní nabídce nebo jen pro použití k přídavkům nebo přísadám.

Zobrazovat skupiny, které jsou nastaveny jako přílohové v hlavní nabídce

Kiosek nově umožňuje napojení na Výdejní LCD MENU:

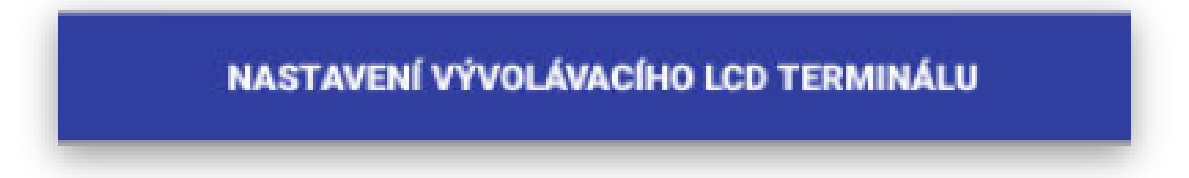

Při zapnutí této funkcionality Kiosek automaticky posílá číslo nové objednávky na LCD MENU.

### Popis nastavení základní grafiky KIOSKU

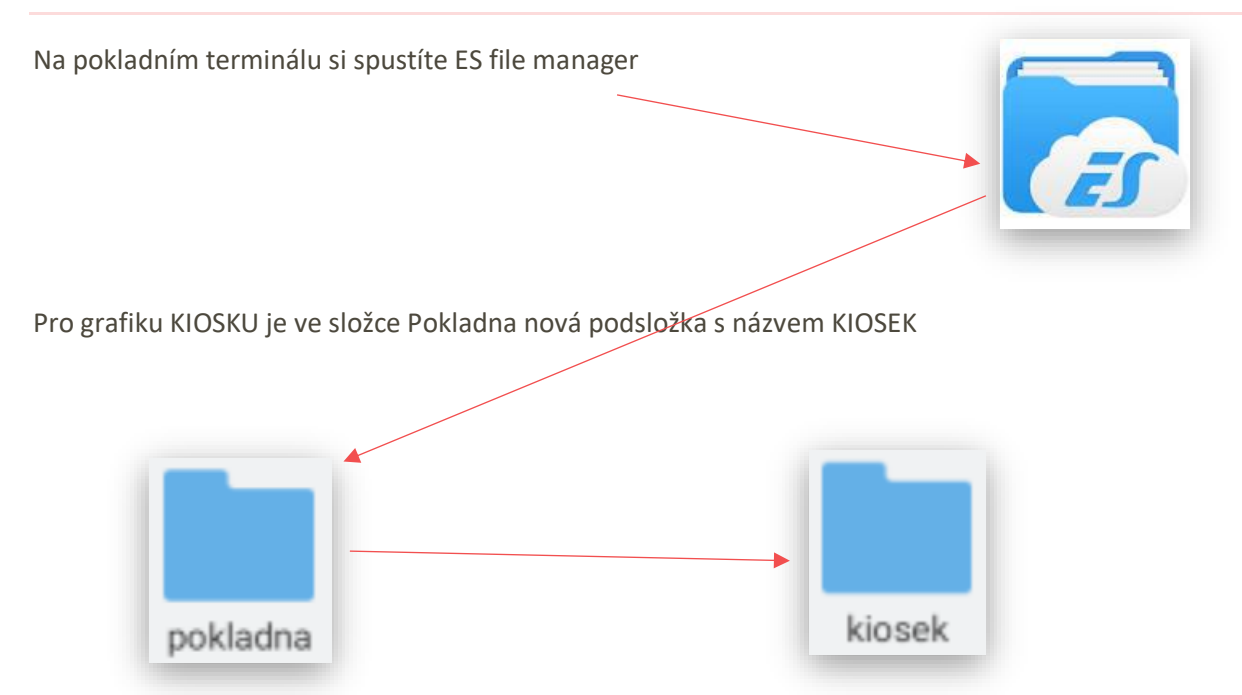

Do složky KIOSEK je potřeba nakopírovat připravené obrázky které se budou v jednotlivých sekcích KIOSKU zobrazovat. Jedná se o centrální obrázky. Obrázky musí být uloženy ve formátu.JPG.

Velikost jednotlivých obrázků se liší podle jeho umístění a použití.

Aby se Vám obrázky zobrazovali na KIOSKU správně a na správném místě je potřeba dodržet jejich název.

Hlavní uvítací panel KIOSKU: uvod.JPG

Pokud je potřeba je možno používat více uvítacích obrazovek pak se jednotliví obrázky musí pojmenovat uvod1.JPG, uvod2.JPG, uvod3.JPG…………

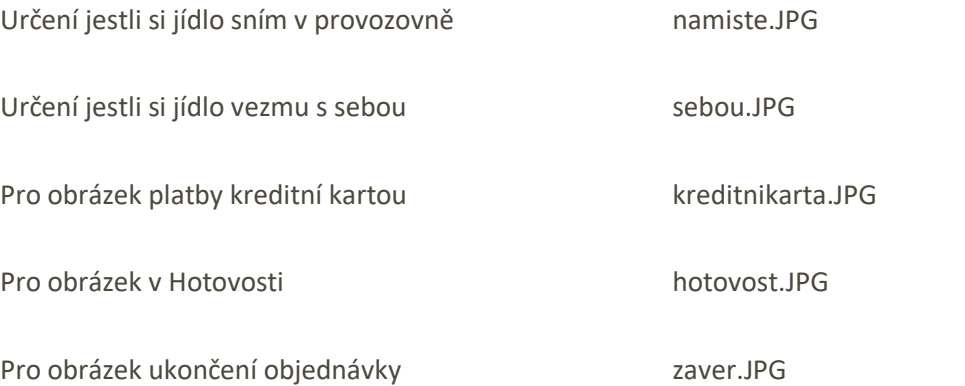

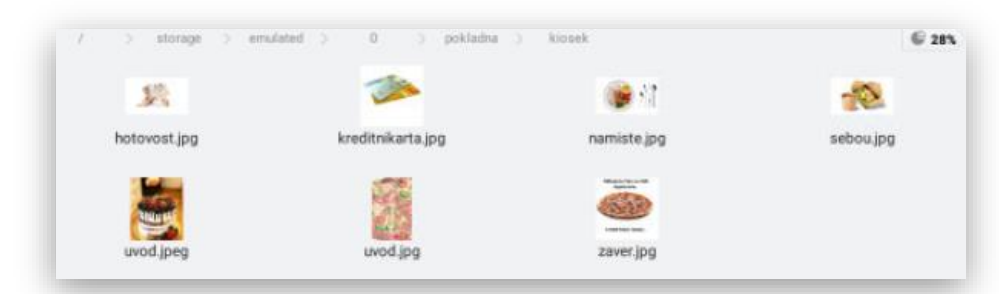

### Popis nastavení obrázků pro Skupiny a Položky

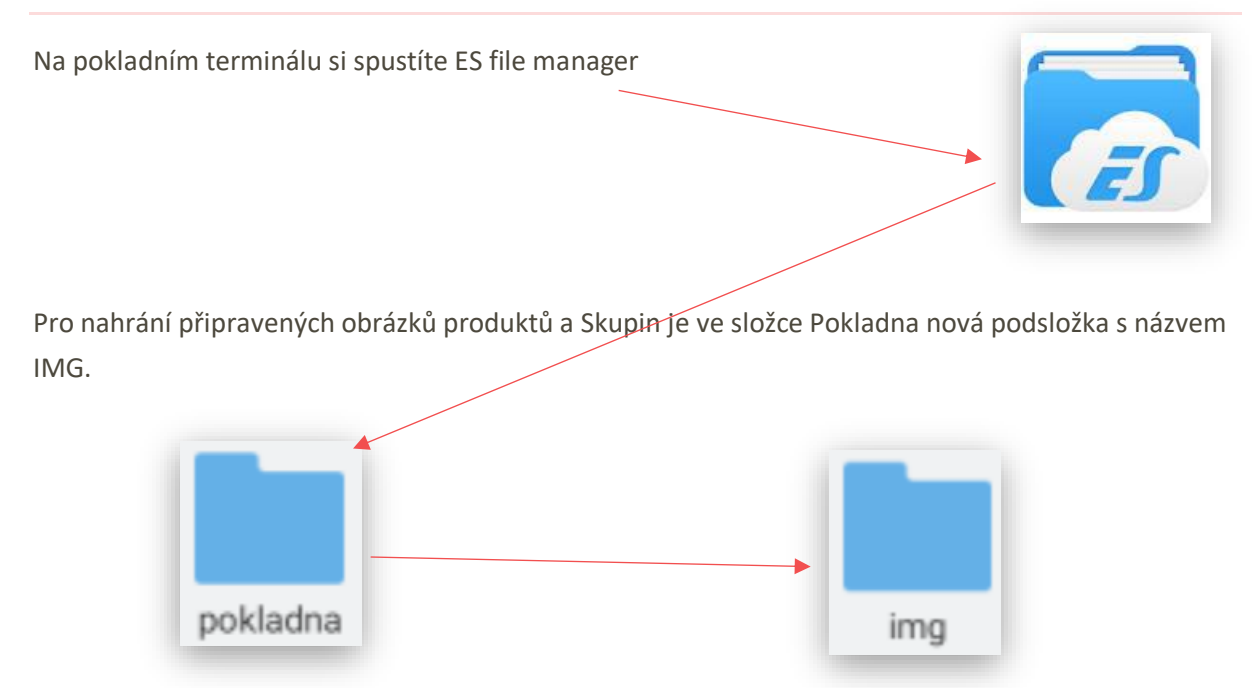

Do složky IMG je potřeba nakopírovat připravené obrázky které se budou u jednotlivých Skupin a Položek automaticky zobrazovat. Obrázky nemusí být uloženy ve formátu.JPG. U obrázků to je jedno.

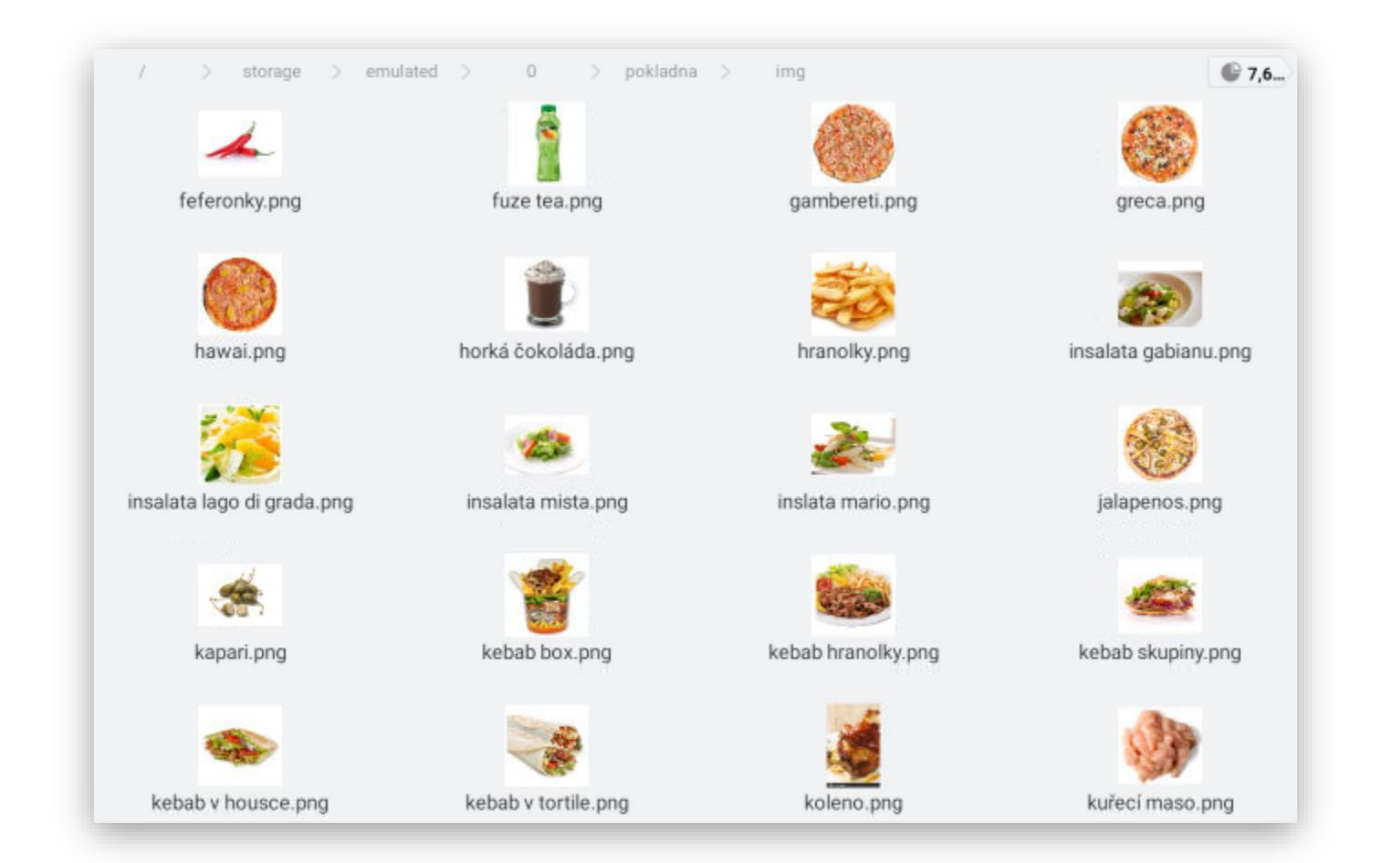

Tak jak pojmenujete Centrální obrázky pro KIOSEK je důležité dodržet jejich přesný název u Položek zboží a Skupin zboží název nerozhoduje.

Nakopírované obrázky Skupin zboží a Položek zboží se pak ručně nebo přes Import XLS vkládají – linkují ke každé položce zvlášť.

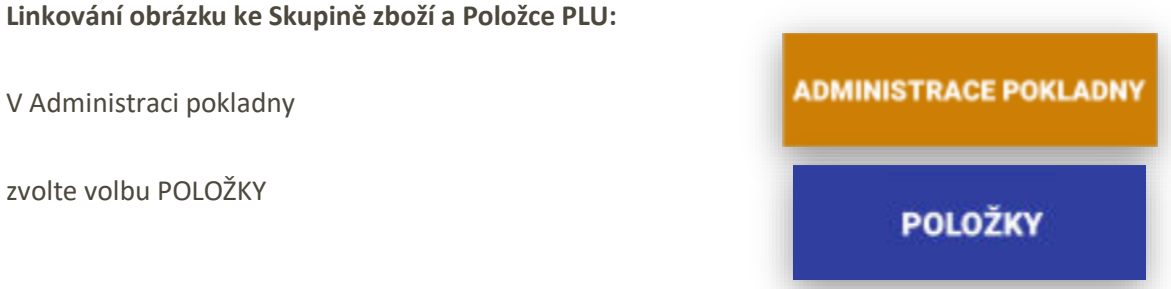

Vyberte sekci SKUPINY a Skupinu ke které chcete přiřadit obrázek.

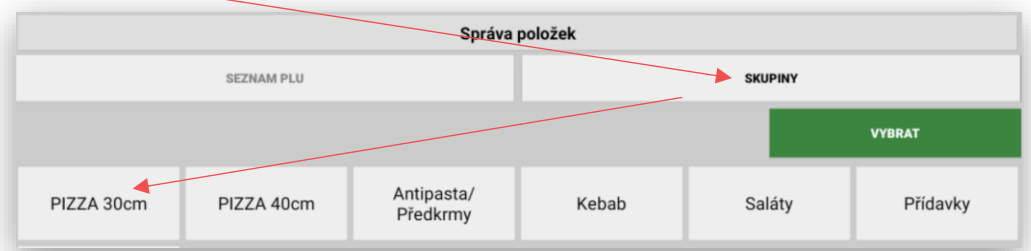

V editaci Skupiny je navíc nový parametr **Obrázek**. Kliknutím na **ikonu** Vás pokladna přesměruje přes ES File manažer do složky **IMG.** Tam vyberete požadovaný obrázek, který chcete, aby se zobrazoval vybrané **Skupiny zboží.** 

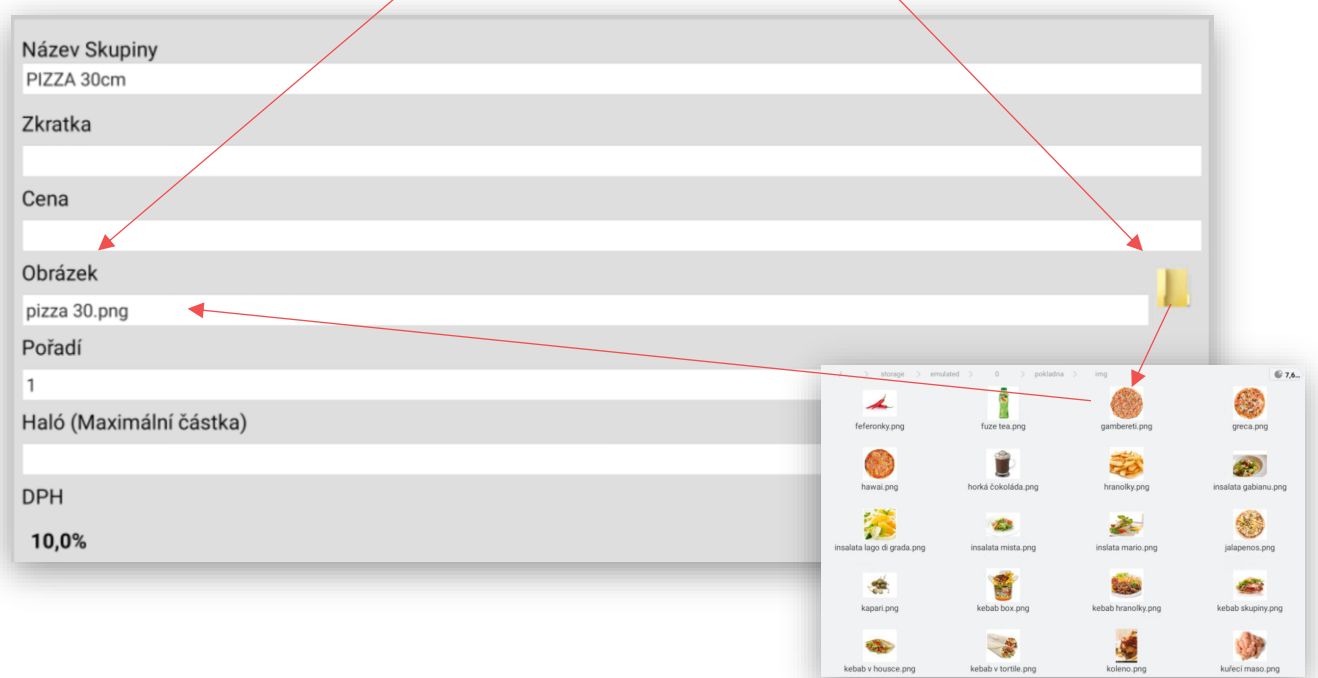

**Stejným způsobem se vkládají obrázky i k jednotlivým Položkám PLU.**

### Import obrázků přes XLS

Pokud nechcete vkládat obrázky k jednotlivým produktům a skupinám ručně přes editaci položek. Vyexportujte do XLS.

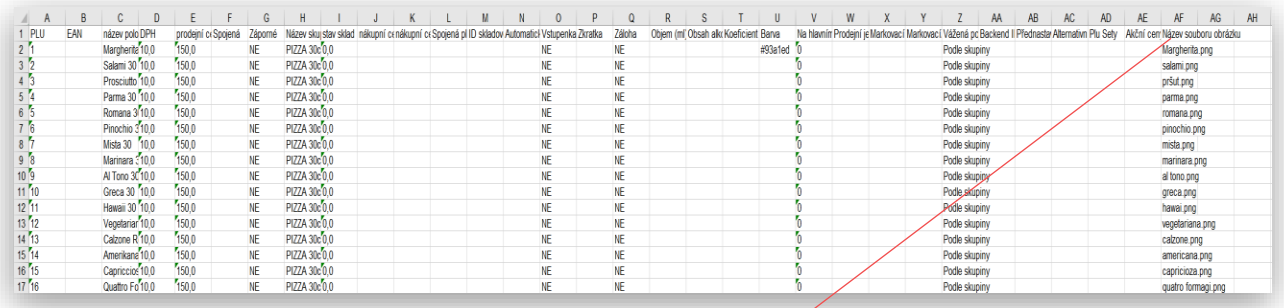

V poslední sloupci ve možnost napsat název obrázku který se má u položky zobrazovat.

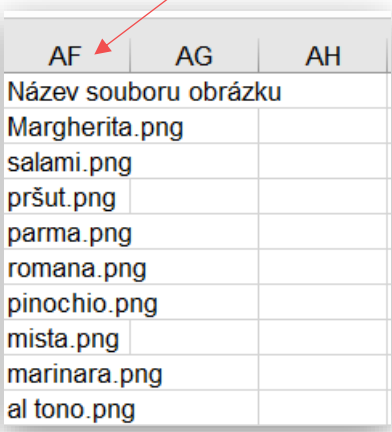

Při Importu souboru XLS si KIOSEK stáhne ke každé položce takto přiřazený obrázek.

### Spuštění KIOSKU

Pokud máte v KIOSKU nastaveny všechny Skupiny zboží a Položky zboží. Máte v souboru KIOSEK připravené centrální obrázky a u Skupin zboží a Položek zboží naimportovány Obrázky. Vraťte se z Administrace pokladny zpět do hlavní obrazovky.

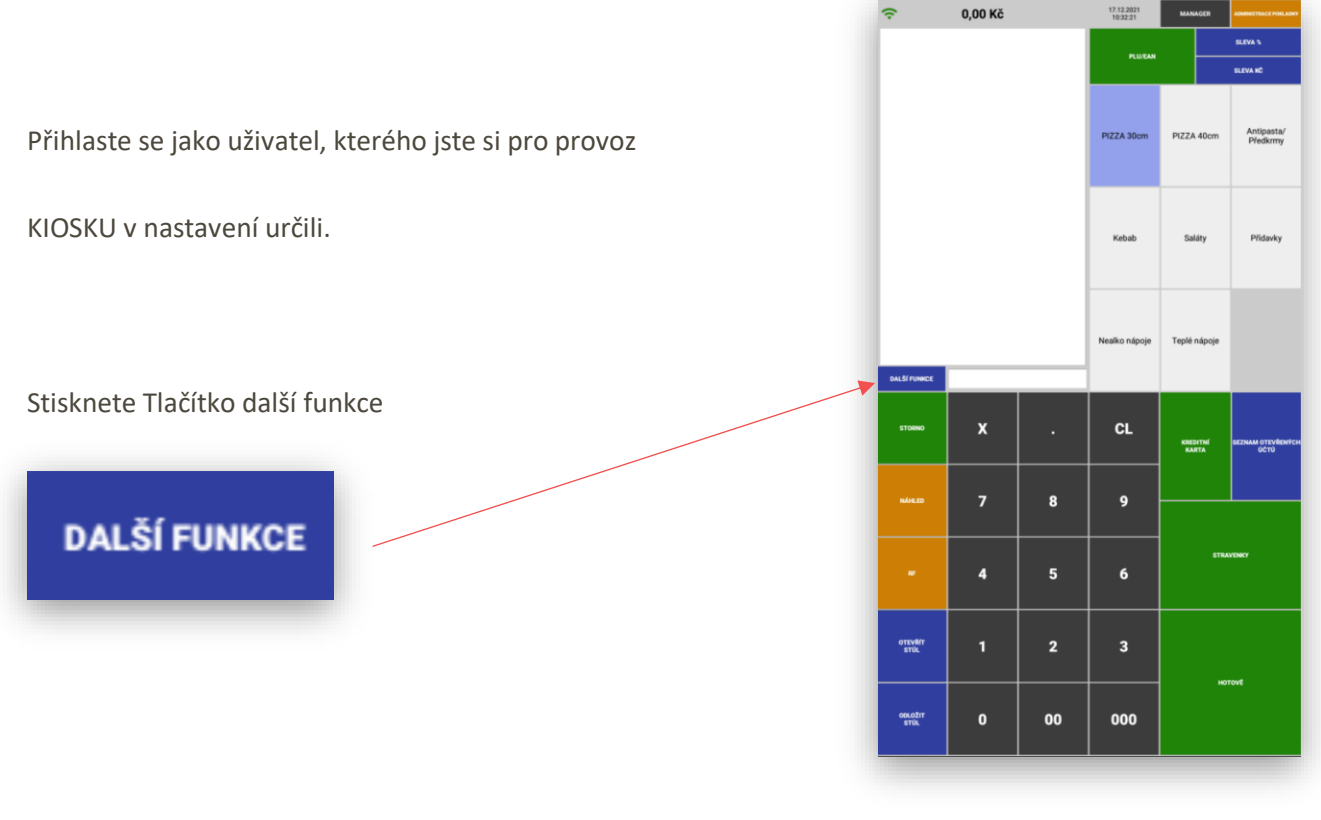

Vyberte pak funkci Zpátky do módu KIOSEK

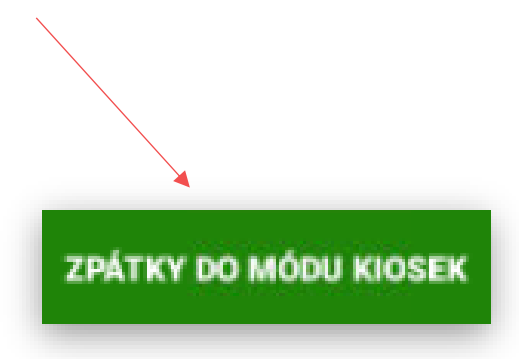

KIOSEK – Pokladna se tímto automaticky přepne do režimu **KIOSEK**

### Jednotlivé sekce KIOSKU

#### **1. Hlavní uvítací obrazovka**. Je vázána obrázkem uvod.JPG.

Na hlavní uvítací obrazovce jsou vždy 2 přednastavené ikony

Pro odhlášení z režimu KIOSEK a přejití do nastavení KIOSKU je chráněno HESLEM přiřazeného uživatele KIOSKU

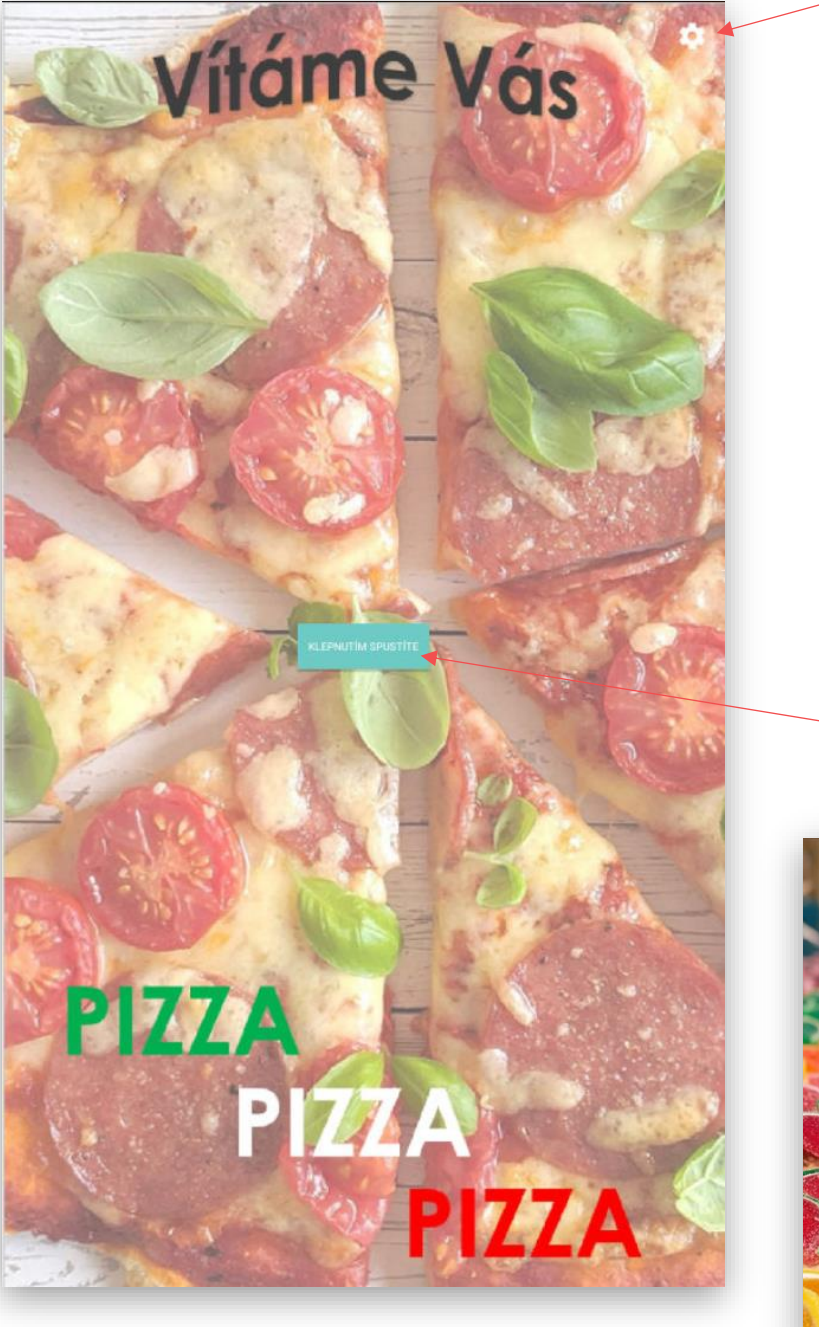

Další přednastavenou IKONOU je tlačítko umístěné uprostřed display KIOSKU

**Kliknutím spustíte**

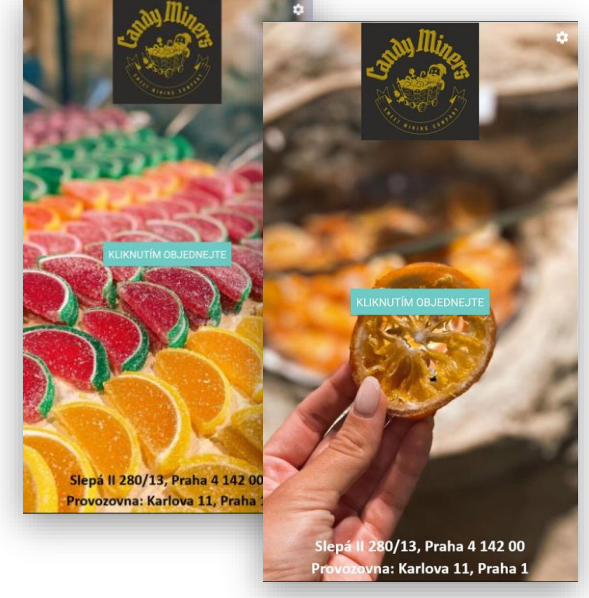

**Vše ostatní je pak přednastavený obrázek uvod.JPG**

#### **2. obrazovka výběr expedice objednávky**. Je vázána obrázky **namiste.JPG** a **sebou.JPG**.

U této volby si zákazník zvolí, jestli si objednané jídlo sní v prostoru provozovny nebo si objednávku odnese s sebou. Je to důležitá informace hlavně pro obsluhu a kuchaře. Tato informace se přenáší na objednávku do kuchyně tak aby kuchař věděl, jestli má dát objednané jídlo na talíř nebo do MENU boxu. Pokud je provozovatel plátce DPH tak i touto volbou zákazníka KIOSEK správně přidělí hodnotu DPH. Pokud je zvolena volba na místě KIOSEK přidělí objednaným položkám DPH 10% pokud je potvrzena volba s sebou přiřadí KIOSEK položkám DPH 15%.

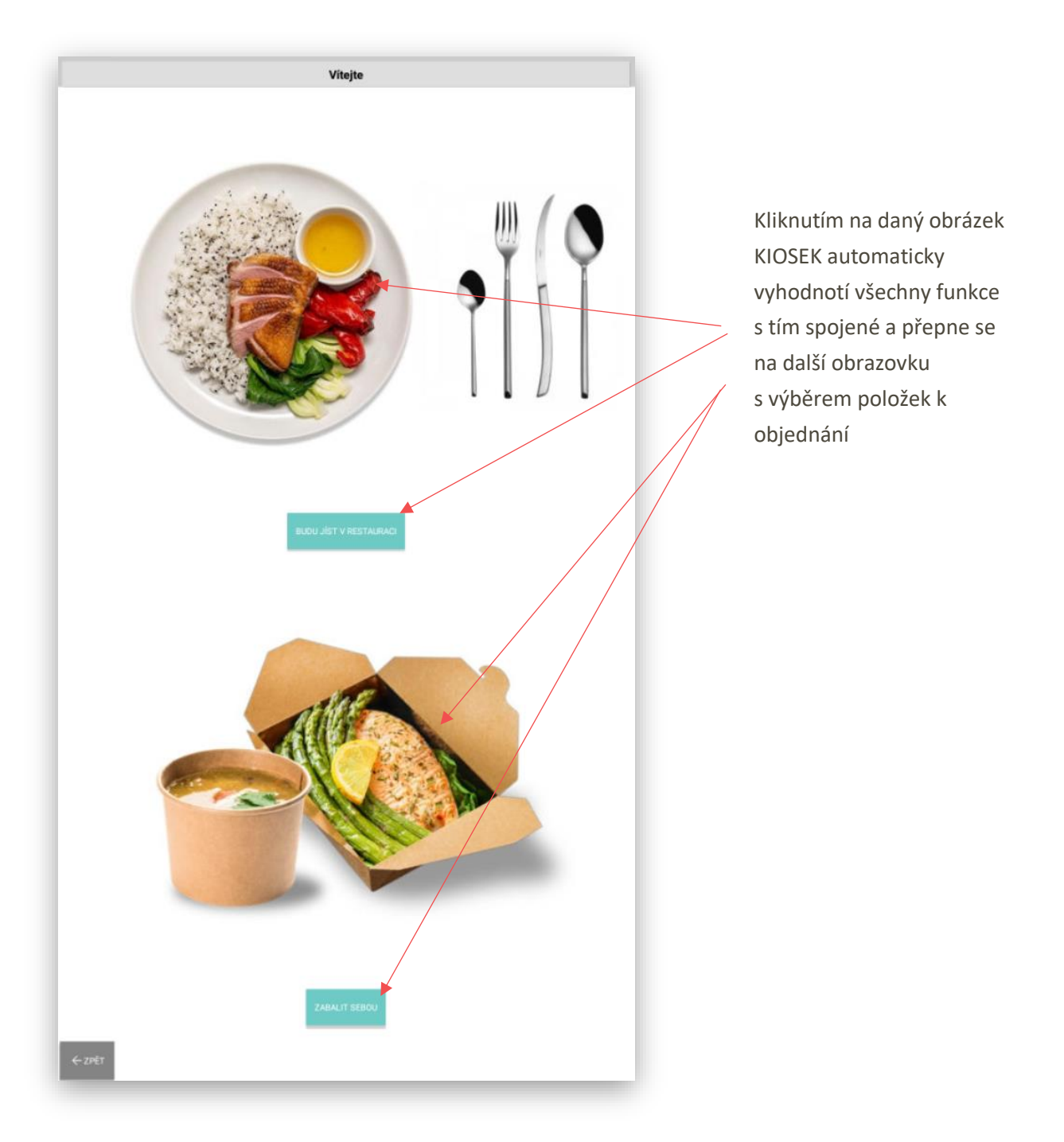

**3. obrazovka výběr položek k objednání**. Je vázána obrázky, které jsou přiřazeny k jednotlivým Skupinám zboží nebo Položkám PLU

Ve vrchní části display jsou zobrazeny Skupiny zboží, přes které se následně otevírají položky, které jsou pro danou skupinu přiřazeny.

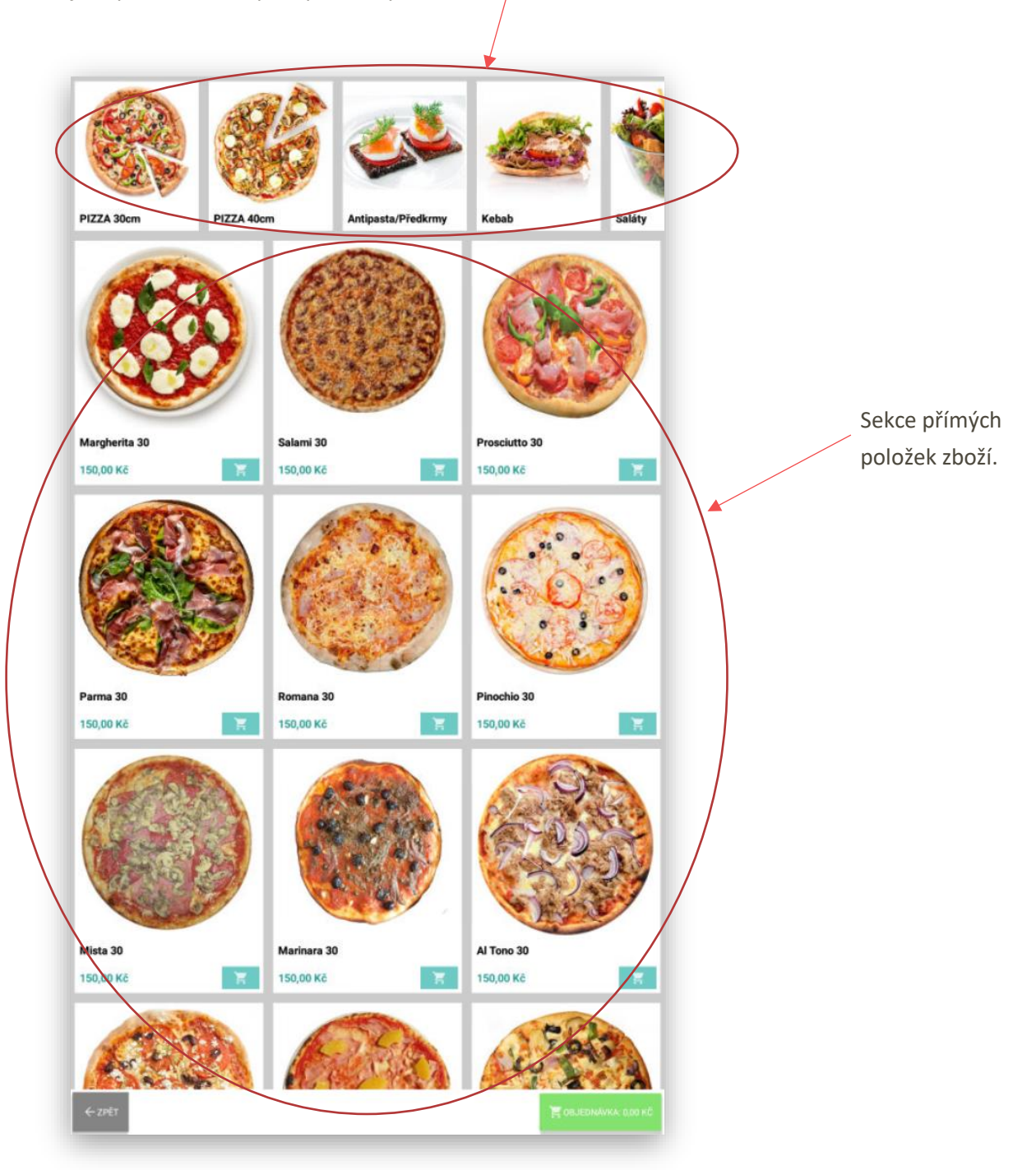

Kliknutím na požadovanou Skupinu zboží kiosek zobrazí pod aktuální nabídku položek skupiny.

PIZZA 40 cm

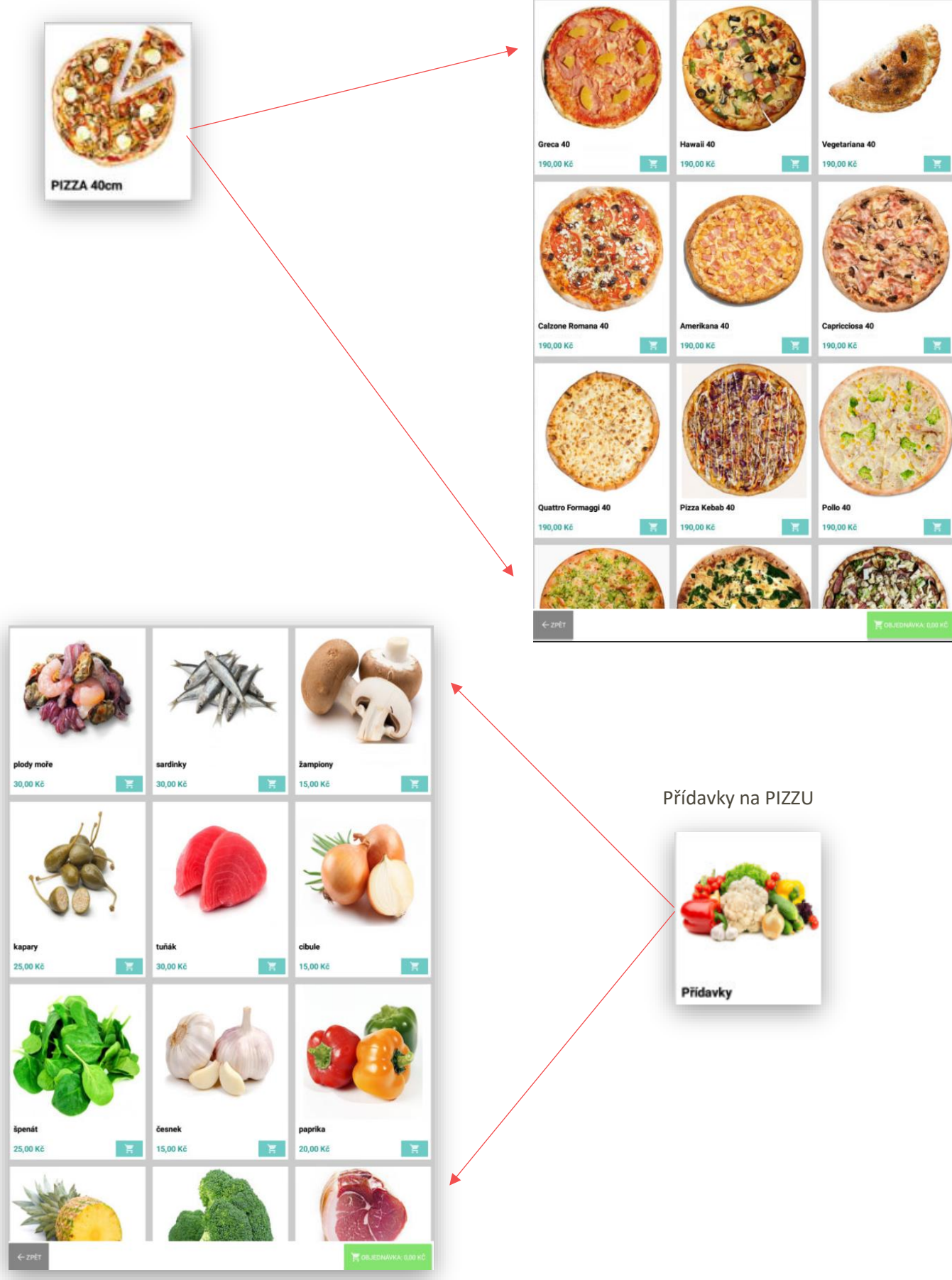

#### Nealko nápoje

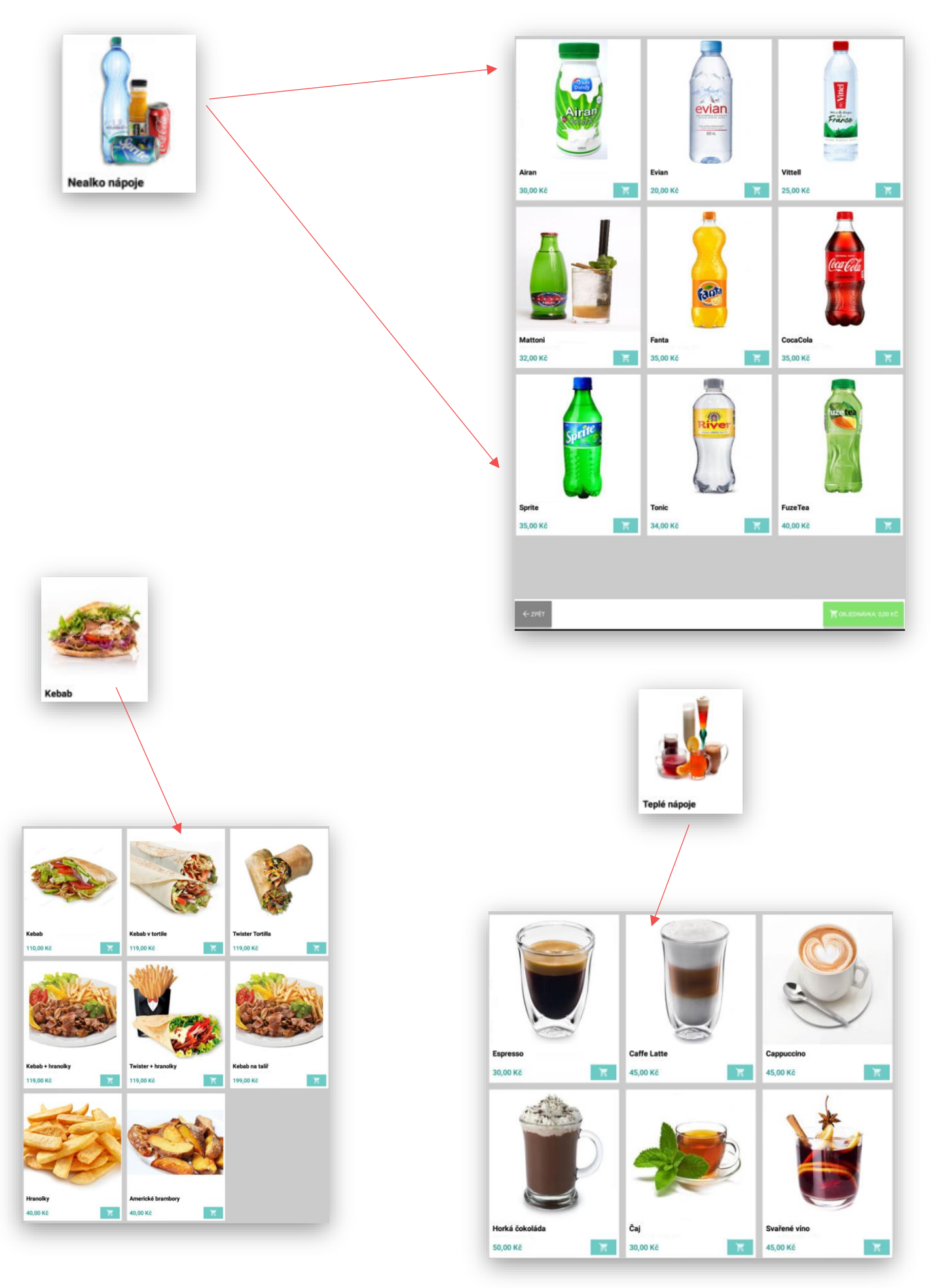

**4**. **Zobrazení Alergenů** u jednotlivých položek

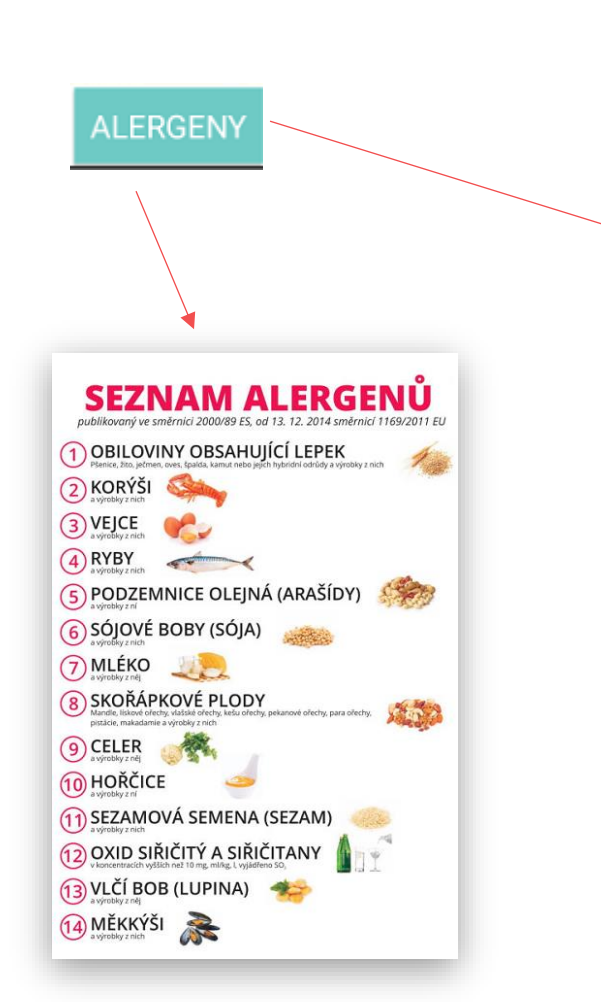

Markování položek s navázaným přídavným –

doplňujícím textem a přílohou – přísadou.

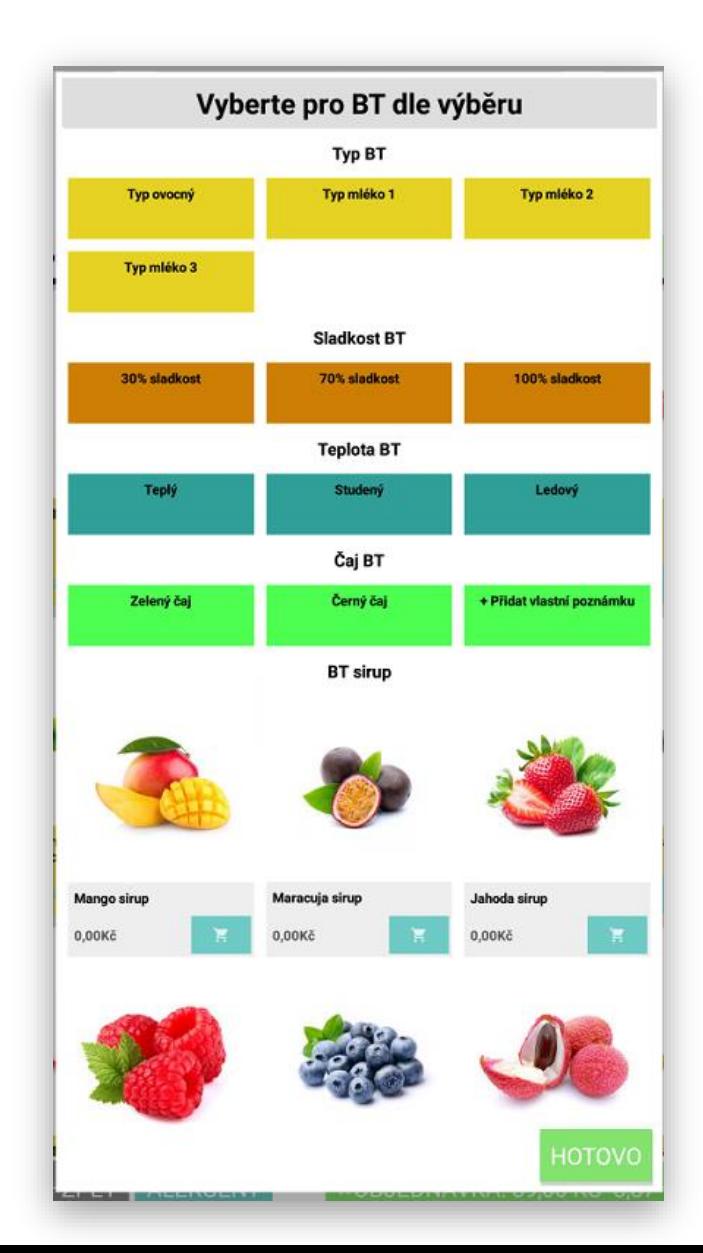

Happy / Stistko - Mango,<br>Maracuja & Jahoda

Alergeny, 1,2,4,9

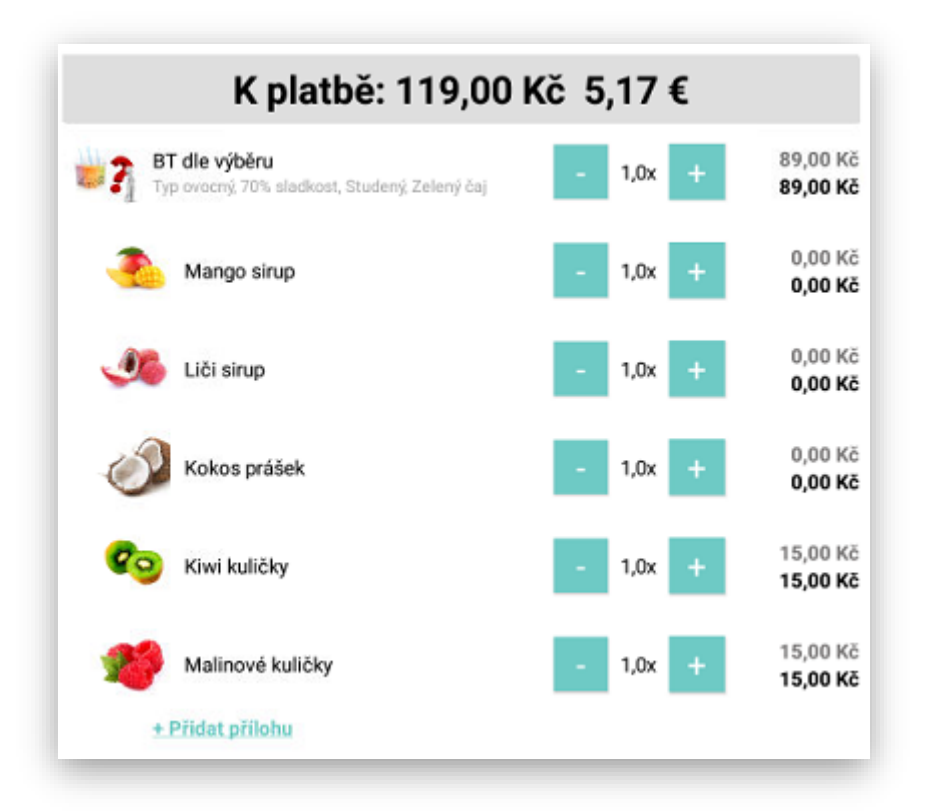

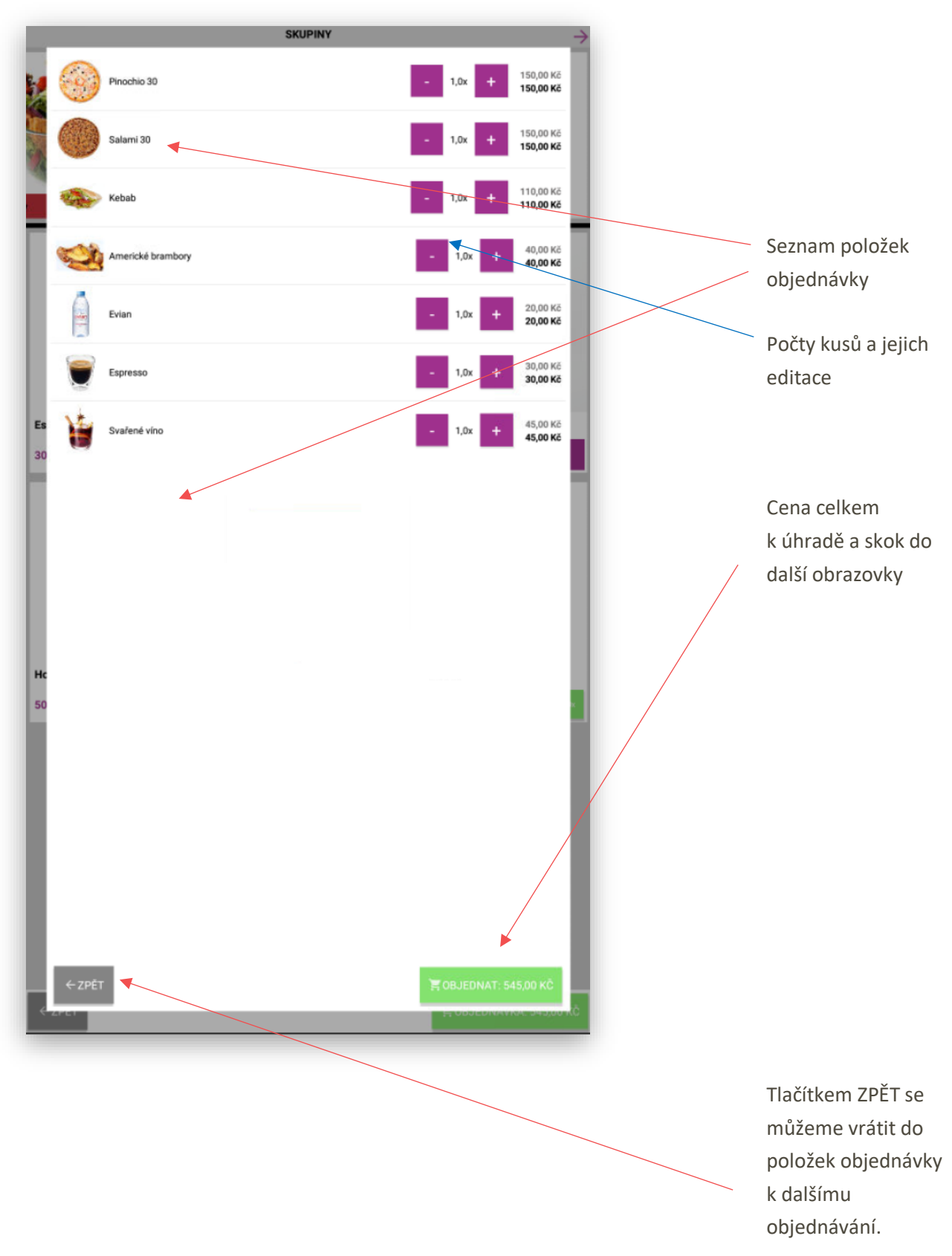

**5. obrazovka KIOSKU** slouží pro **rekapitulaci objednávky,** kdy zákazník vidí soupis objednaných položek, v tomto kroku může editovat počty objednaných kusů nebo položku smazat celou.

**5. obrazovka KIOSKU** slouží pro **zvolení typu úhrady objednávky,** kdy si zákazník vybere platbu Kreditní kartou nebo v Hotovosti př předání objednávky. KIOSEK zobrazuje ty typy plateb, které jsou v KOISKU nastaveny povoleny. K této obrazovce jsou vázány tyto obrázky **kreditnikarta.JPG** a **hotovost.JPG**.

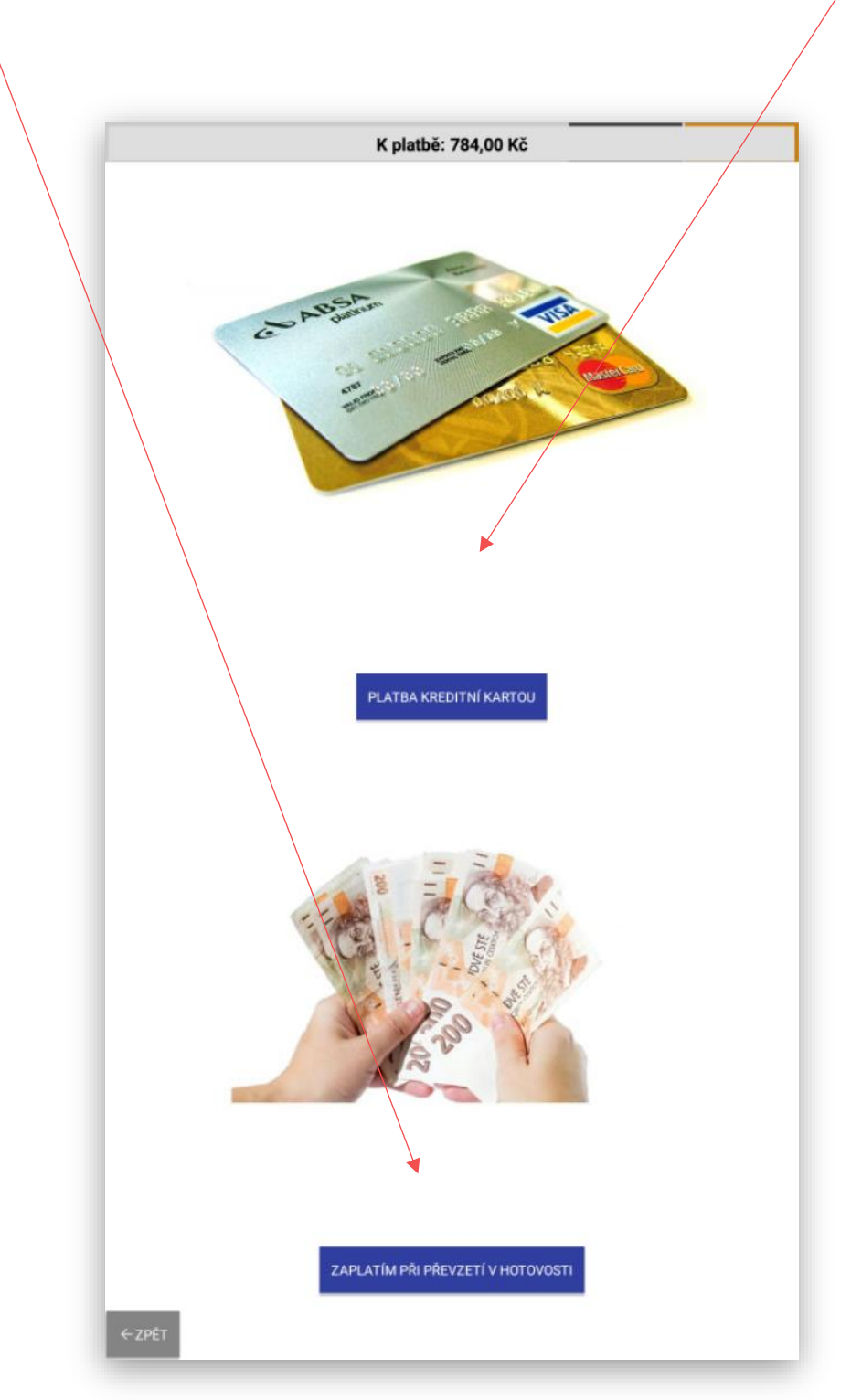

Kliknutím na daný typ platidla KIOSEK při platbě **Kreditní kartou** odešle částku na připojený platební terminál. KIOSEK vytiskne řádný daňový doklad a číslo Objednávky pro vyzvednutí u obsluhy. KIOSEK odešle tuto objednávku na hlavní pokladnu MASTER, vytiskne se objednávka v kuchyni nebo zobrazí na KDS. Na hlavní pokladně je tato objednávka v seznamu otevřených účtů s informací že **je již uhrazena.**

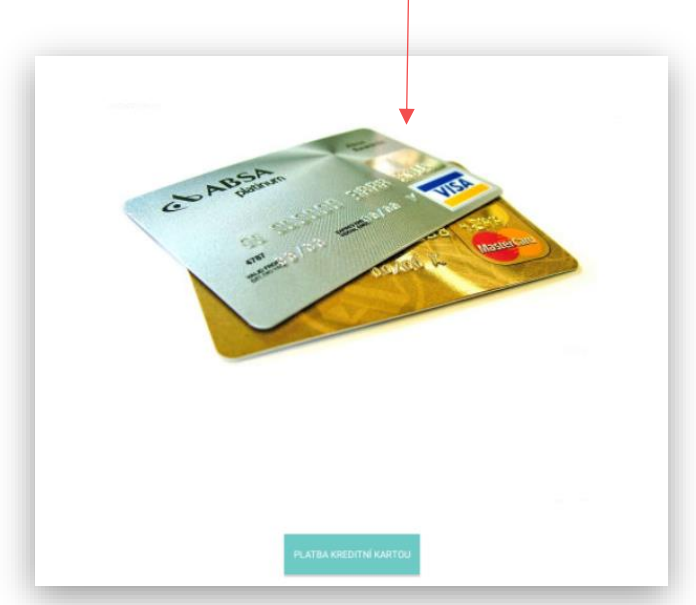

Kliknutím na daný typ platidla KIOSEK při platbě **Hotově** ukončí objednávku. Odešle na MASTRA tuto objednávku - účtenku. KIOSEK vytiskne souhrn objednávky a číslo Objednávky pro vyzvednutí u obsluhy. KIOSEK odešle tuto objednávku na hlavní pokladnu MASTER, vytiskne se objednávka v kuchyni nebo zobrazí na KDS. Na hlavní pokladně je tato objednávka v seznamu otevřených účtů s informací že **není uhrazena.** Jakmile obsluha vydává tuto objednávku zákazníkovi otevře tuto objednávku v pokladně uzavře jí vytiskne řádný daňový doklad a od zákazníka přebere peníze za tuto objednávku.

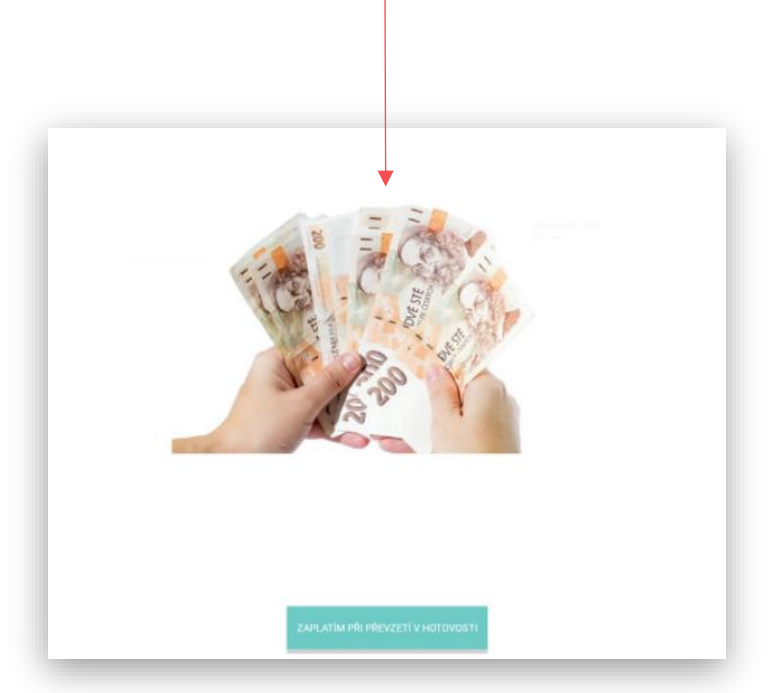

**6. obrazovka KIOSKU** slouží jako ukončení objednávky, případné poděkování zákazníkovi a poskytnutí nějaké dodatečné informaci o provedené platbě. **K této obrazovce je vázán obrázek zaver.JPG** Po uplynutí určitého času se KIOSEK přepne opět do základní uvítací obrazovky.

# Děkujeme Vám za Vaší objednávku

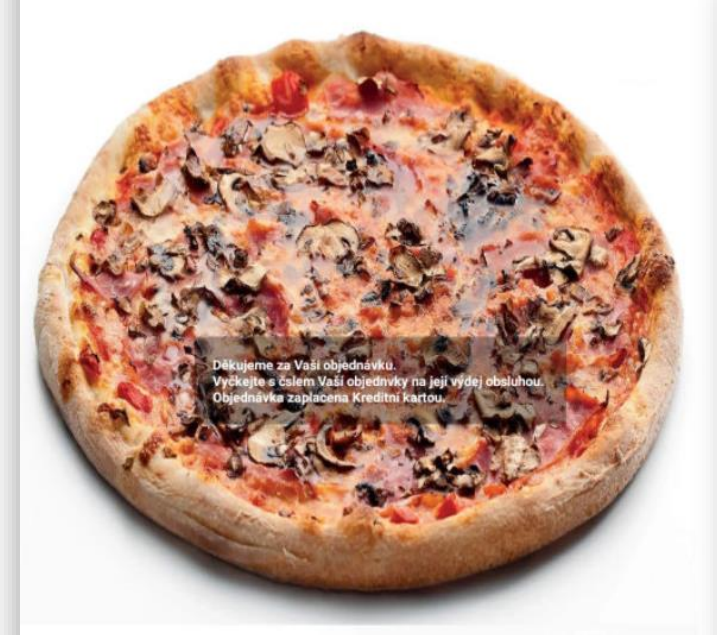

## **TEAM PIZZA HALBI...**

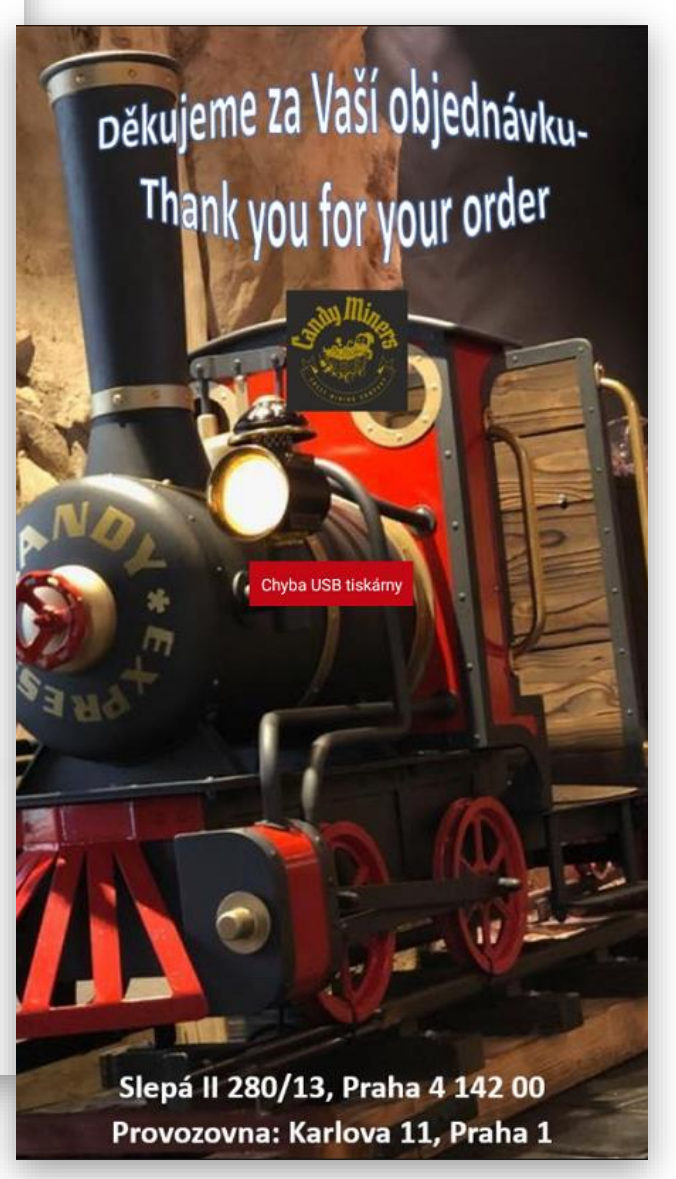

### Zpracování – zobrazení objednávky z KIOSKU

Pokud je KIOSEK používán jako součást pokladního systému MAXI pokladny vždy každou objednávku KIOSEK odešle na hlavní pokladnu (MASTER). Tato pokladna objednávku zpracuje odešle objednávku na objednávkovou tiskárnu v KUCHYNI nebo BARU podle nastavení tisku objednávek. Pokud je v provozovně používán i KDS (Kitchen Dipslay System) odešle se tato objednávka i tam.

Pokud je KIOSEK nastaven na příjem platebních karet i platby v hotovosti při převzetí objednávky pokladna zpracování tyto objednávky formou otevřených účtů a tyto účty zobrazuje včetně informace, jestli je objednávka již zaplacena nebo bude teprve uhrazena při převzetí objednávky zákazníkem (Výdej objednávky)

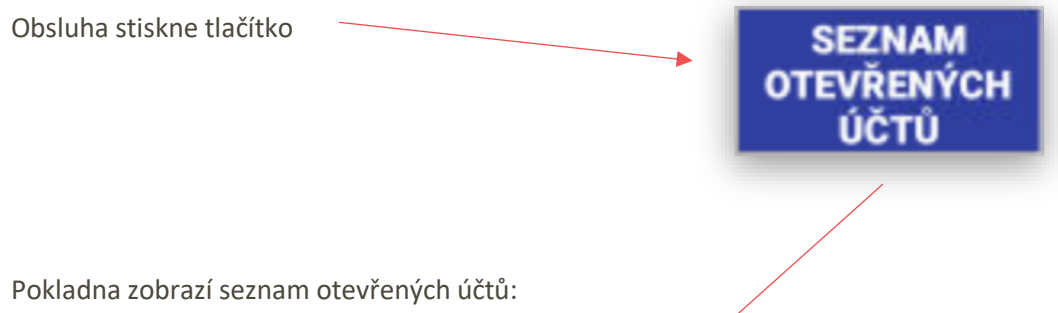

Seznam otevřených účtů Celkem: 7981,00 Kč Položky na účtě Účet: Objednavka 55 - Na místě Carpaccio di manzo Položek<sup>o</sup> 300,00 Kč 102 179,00 Kč 1x Účet: Objednavka 63 - Na místě **Twister Tortilla** Pointet 20 **ZAPLACENO (7009,00 Kč)** 128 119,00 Kč  $1x$ Účet: Objednavka 64 - Jídlo sebou Hranolky 672,00 Kč 128 40,00 Kč  $1x$ Al Tono 30 2 150,00 Kč  $1x$ nsalata Gabbiano 152 119,00 Kč  $1x$ Espresso 301 30,00 Kč  $1x$ CocaCola 256 35,00 Kč  $1x$ ZPĚT NOVÝ ÚČET **VISUÁLNĚ VYBRAT ÚČET VYDAT** 

V levé části jsou zobrazeny objednávky, které jsou aktuální a objednané.

Seznam objednávek jejich číslo a určení jestli jde objednávka s sebou nebo jí bude zákazník konzumovat na místě.

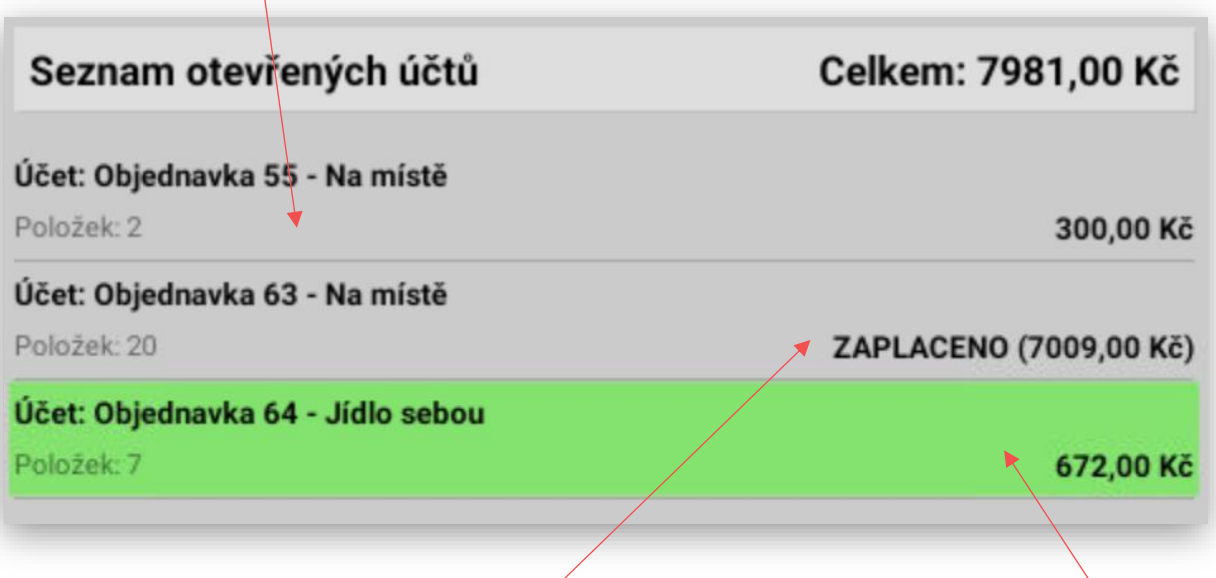

Informace, která objednávka je již zaplacena na KIOSKU kreditní kartou a která není ještě uhrazena a bude zaplacena až při výdeji objednávky zákazníkovi.

**Výdej zaplacené objednávky:** obsluha označí v seznamu danou objednávku

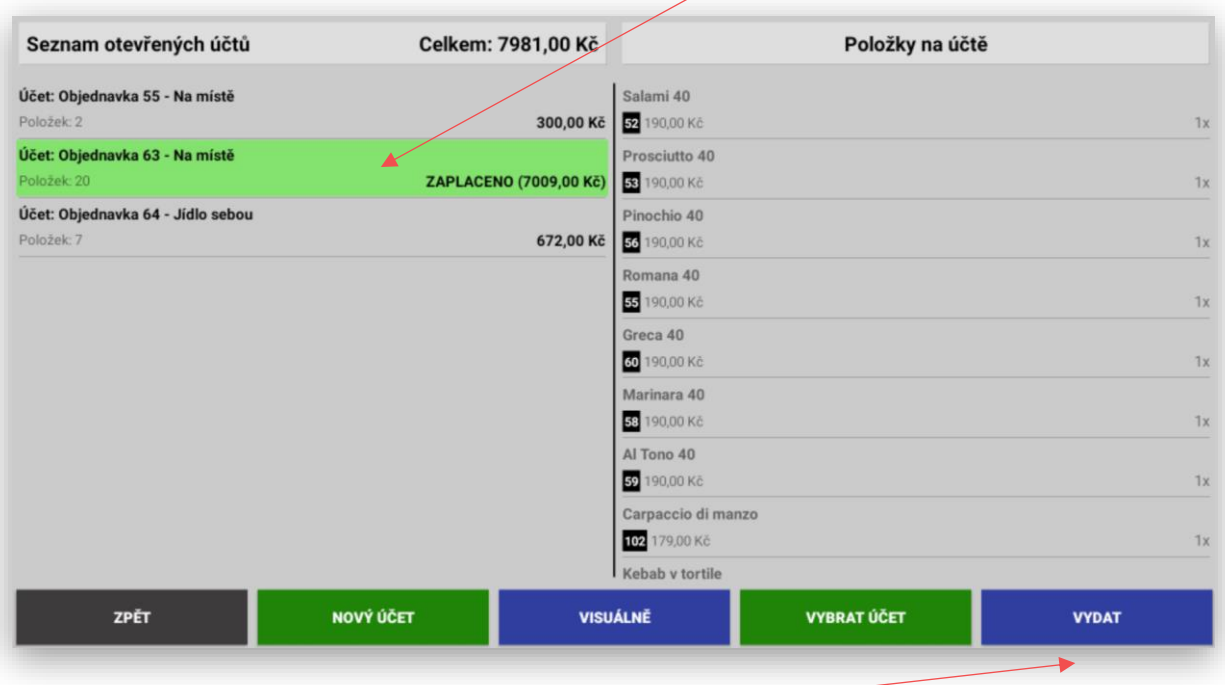

Následně stiskne tlačítko **VYDAT,** tato objednávka automaticky zmizí ze seznamu objednávek a je branná jako vydaná zákazníkovi.

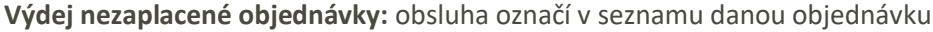

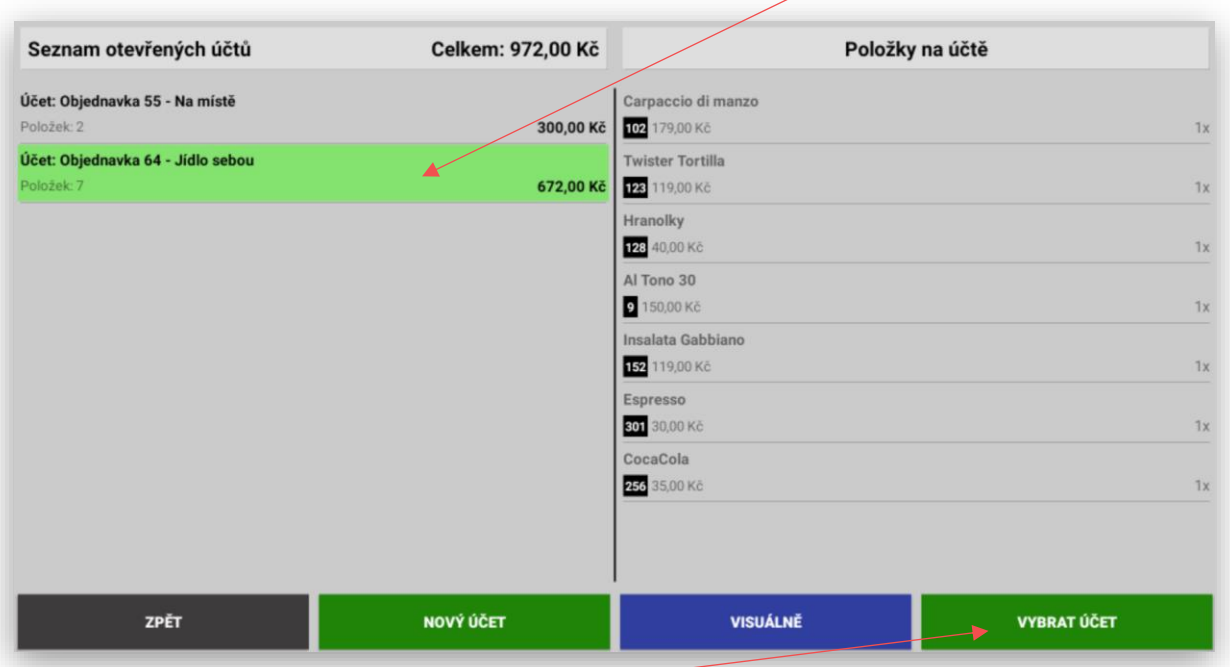

Následně stiskne tlačítko **VYBRAT ÚČET,** tato objednávka se automaticky otevře a pokladna se přepne do základní obrazovky včetně namarkovaných položek a obsluha tuto objednávku ukončí vybraným typem úhrady Hotově Stravenkou atd….

 $\overline{\wedge}$ 

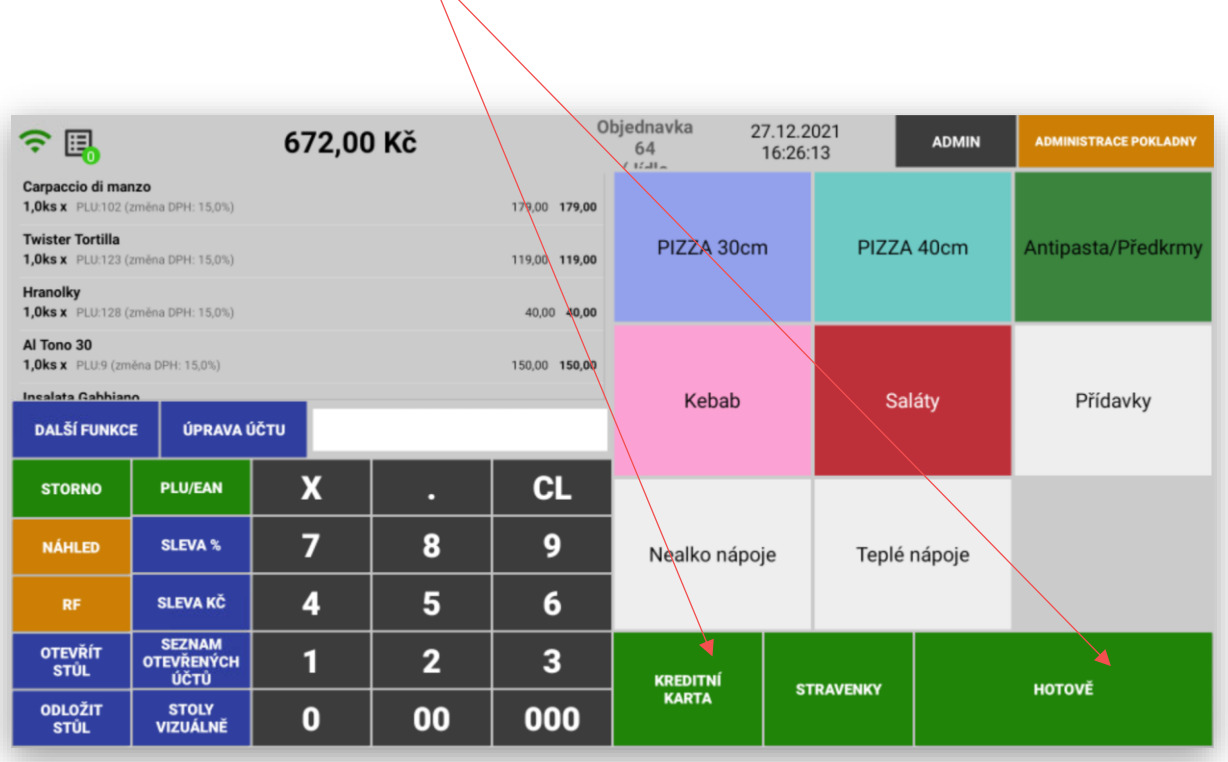

### Nastavení dostupnosti položek

KIOSEK může pracovat se skladovou dostupností tak aby si zákazník nemohl objednat zboží, které je momentálně nedostupné – vyprodané.

Tato funkce se musí nejprve aktivovat. Postup aktivace je následující.

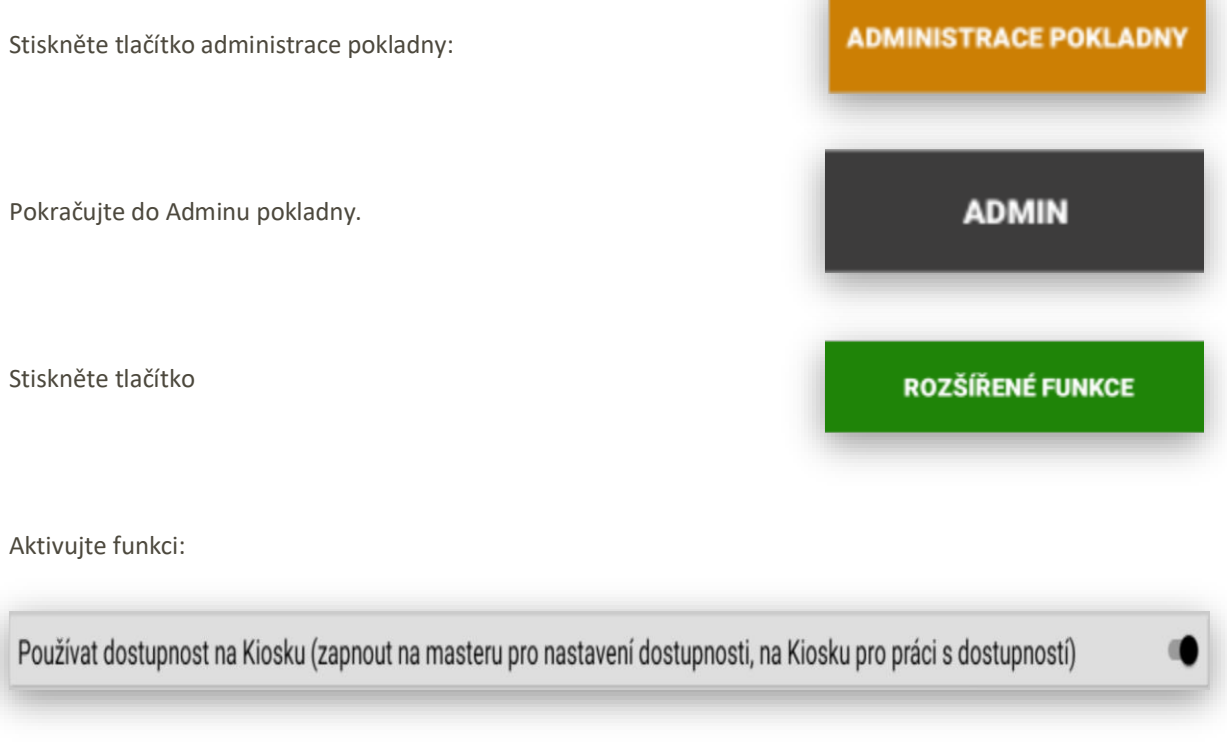

Zapnutím této funkce se v Administraci pokladny zobrazí nové tlačítko:

#### **NASTAVENÍ DOSTUPNOSTI POLOŽEK**

Kliknutím na toto tlačítko pokladna zobrazí všechny položky, které se na Kiosku prodávají.

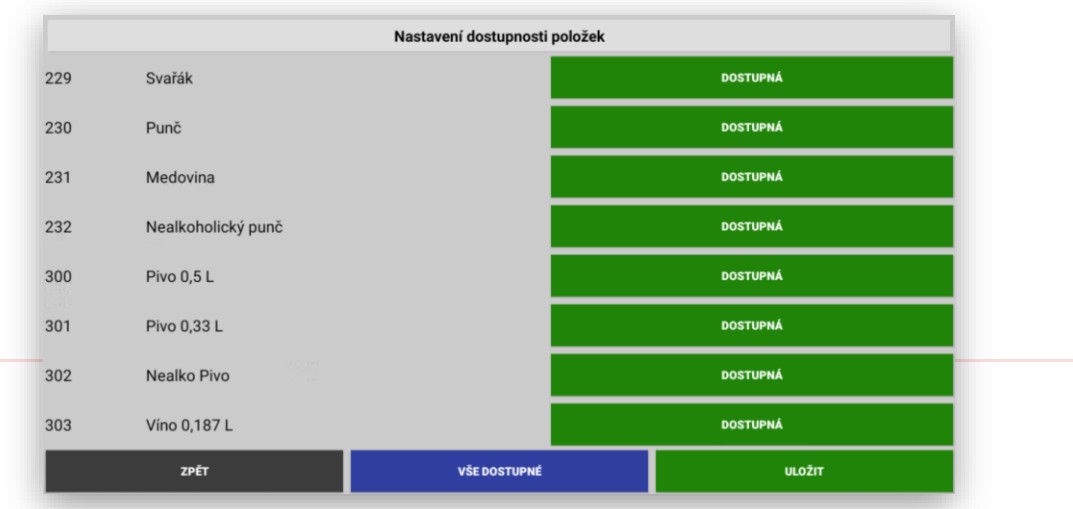

Jednoduchým kliknutím na daný produkt – tento produkt zakážete prodat pro jeho momentální skladovou nedostupnost. Tato nebo tyto položky se na kiosku automaticky přesunou na konec seznamu daného výběru a označí se jako VYPRODÁNO.

Standardní obrazovka KIOSKU s výběrem skupiny zmrzlina. Prodej všech položek.

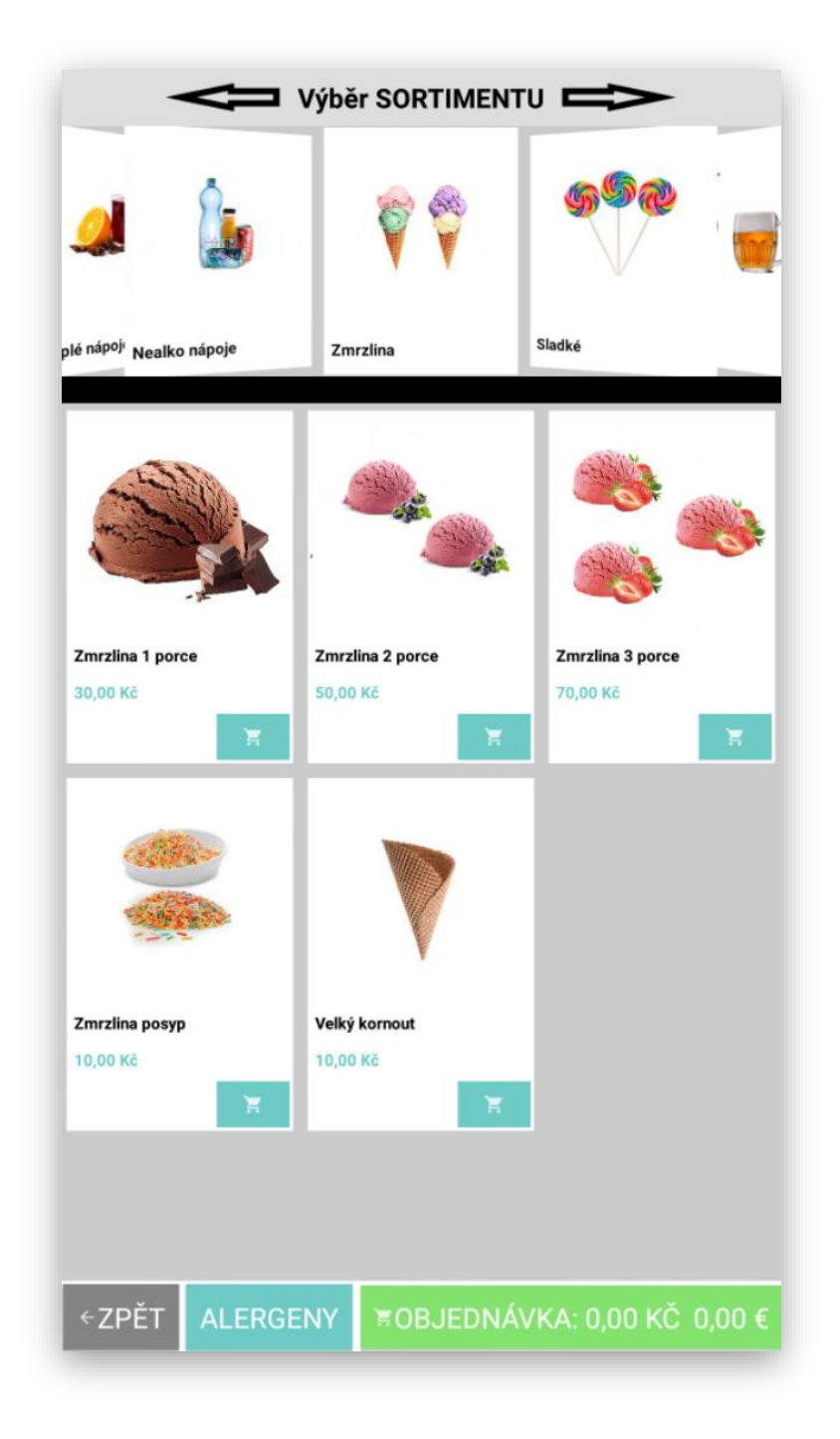

Momentálně došla 1 porce zmrzliny a 2 porce zmrzliny. Na MAXI pokladně vyvolám dialog s nastavením dostupnosti položek. Nastavím u těchto položek parametr **VYPRODÁNO**

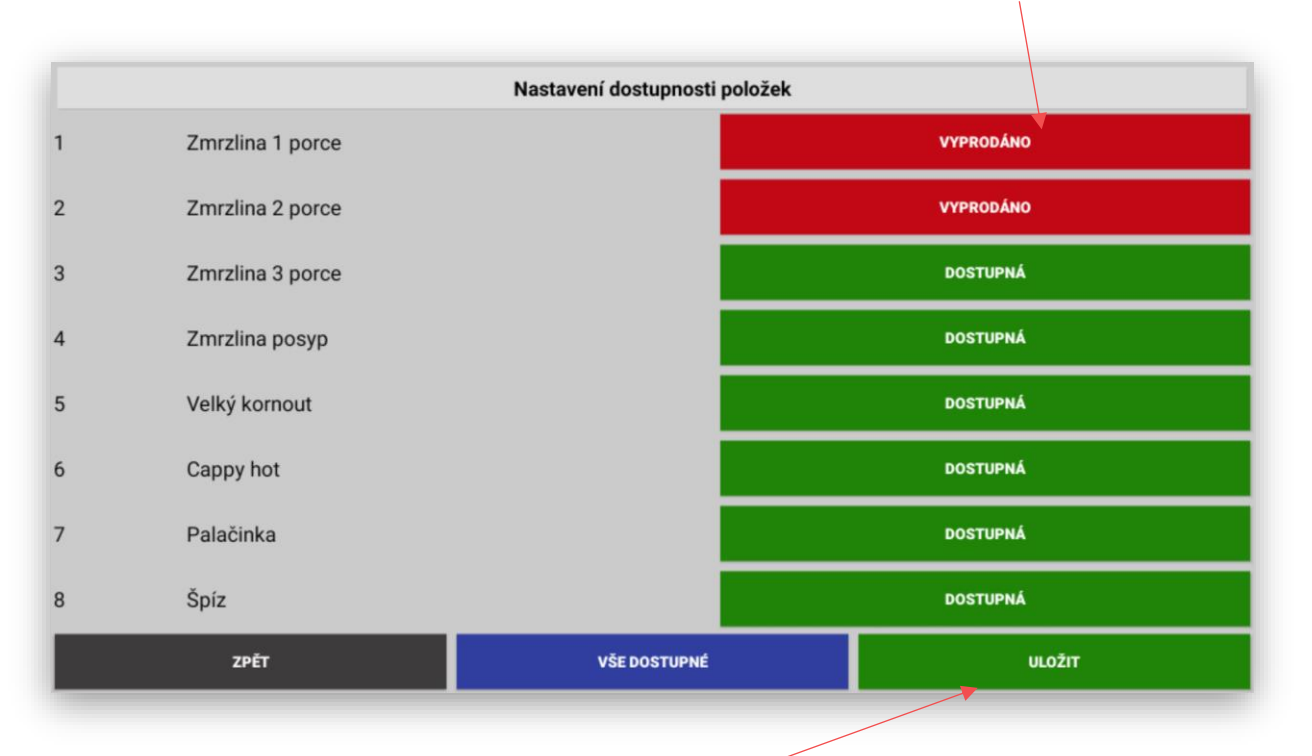

Nakonec provedené změny uložím tlačítkem ULOŽIT.

Tyto položky se okamžitě na KIOSKU změní na příznak VYPRODÁNO a přesunou na konec vybraného seznamu.

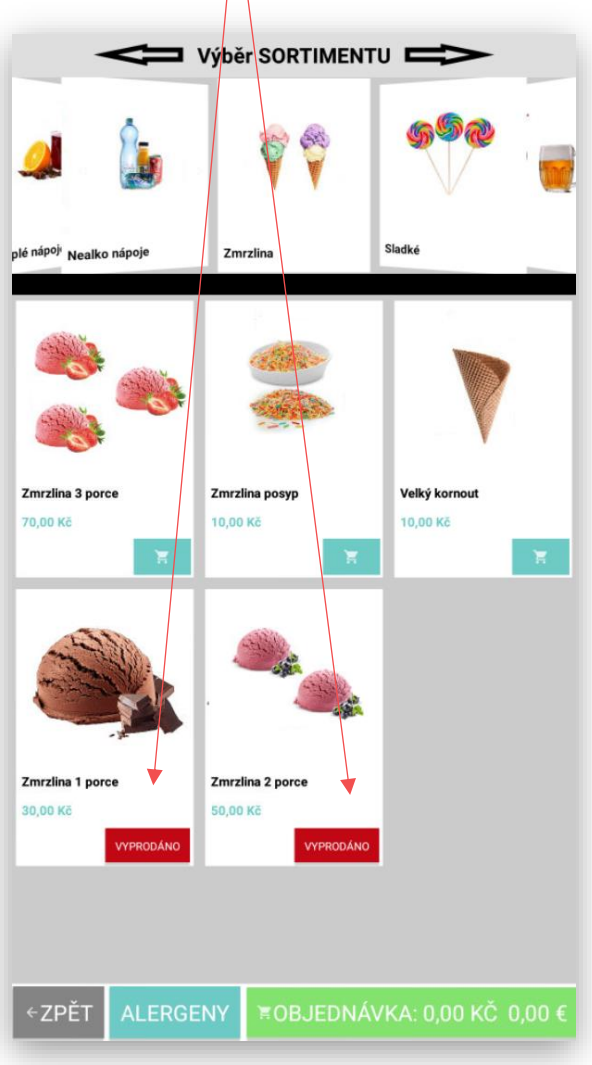

Pokud by nastala situace, že má zákazník tyto položky již v seznamu objednaných KIOSEK ho okamžitě o této změně informuje a tyto VYPRODANÉ položky ze seznamu vymaže.

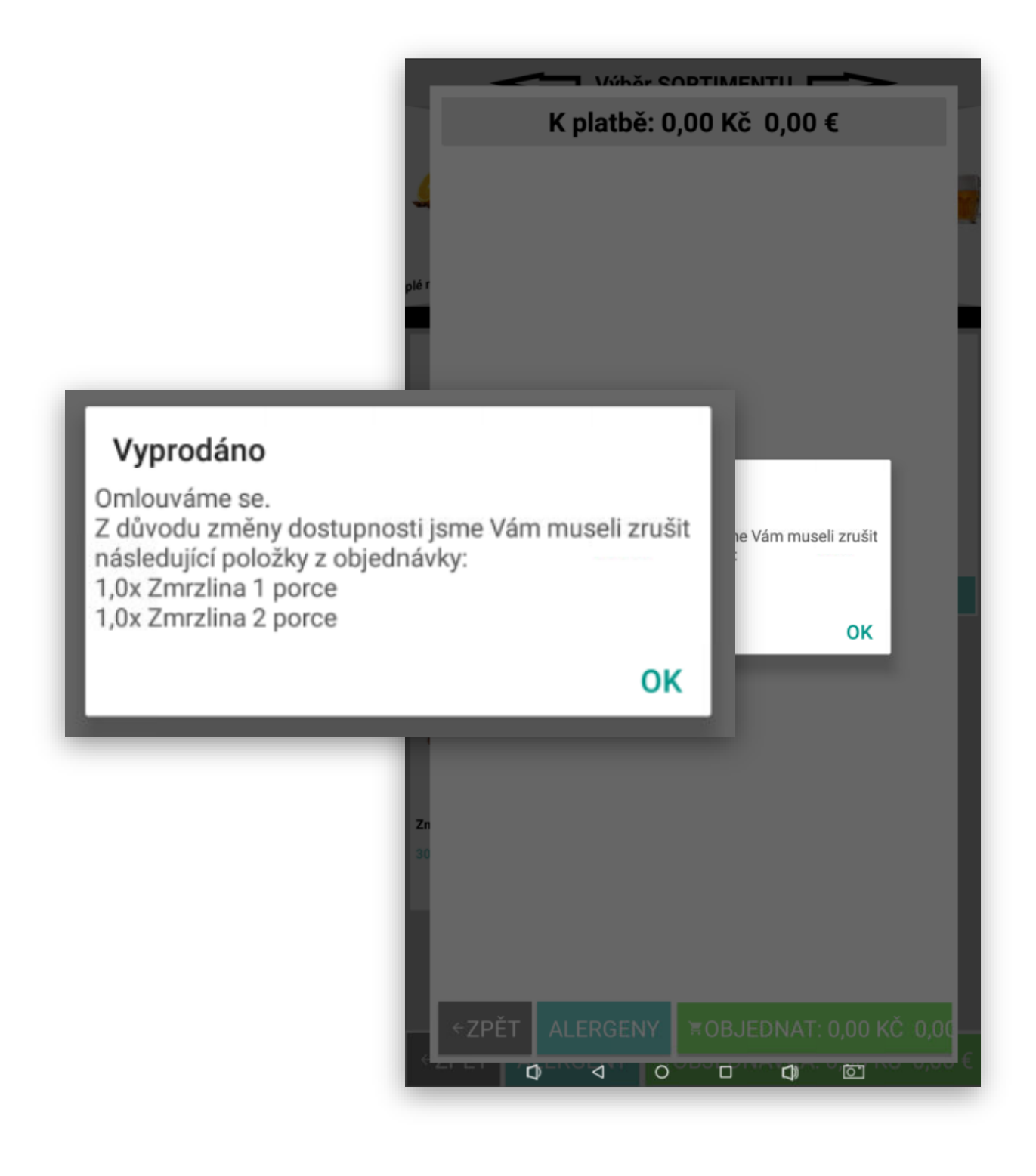

### Jazykové mutace pro KIOSEK

KIOSEK od verze 1.103.0 podporuje také jazykové mutace pro bezproblémové objednávání pro cizí zákazníky. Aktuálně je podporována angličtina. Na jazykové mutace je Kiosek připraven i pro další jazyky.

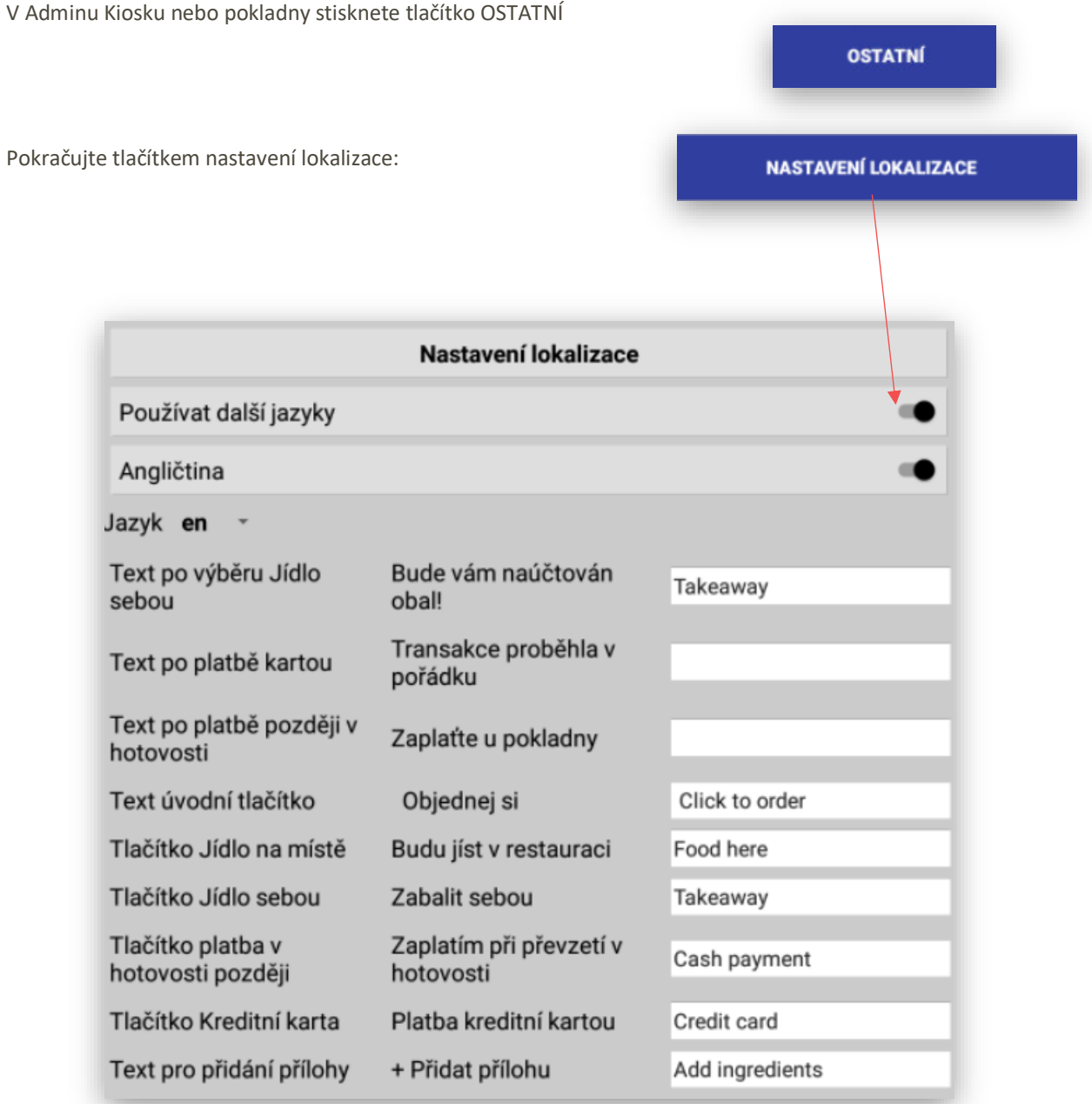

Spuštěním jazykové mutace se základní texty KIOSKU nastaví automaticky i do AJ. V tabulce víše jsou texty uživatelsky volitelné. Vždy se vyplňují pouze texty u funkcí, které jsou na Kiosku spuštěny, popřípadě mají mezinárodní význam. Platí pravidlo, pokud vyplníte text tak se automaticky na Kiosku zobrazuje, pokud text nevyplníte zobrazuje se text původní.

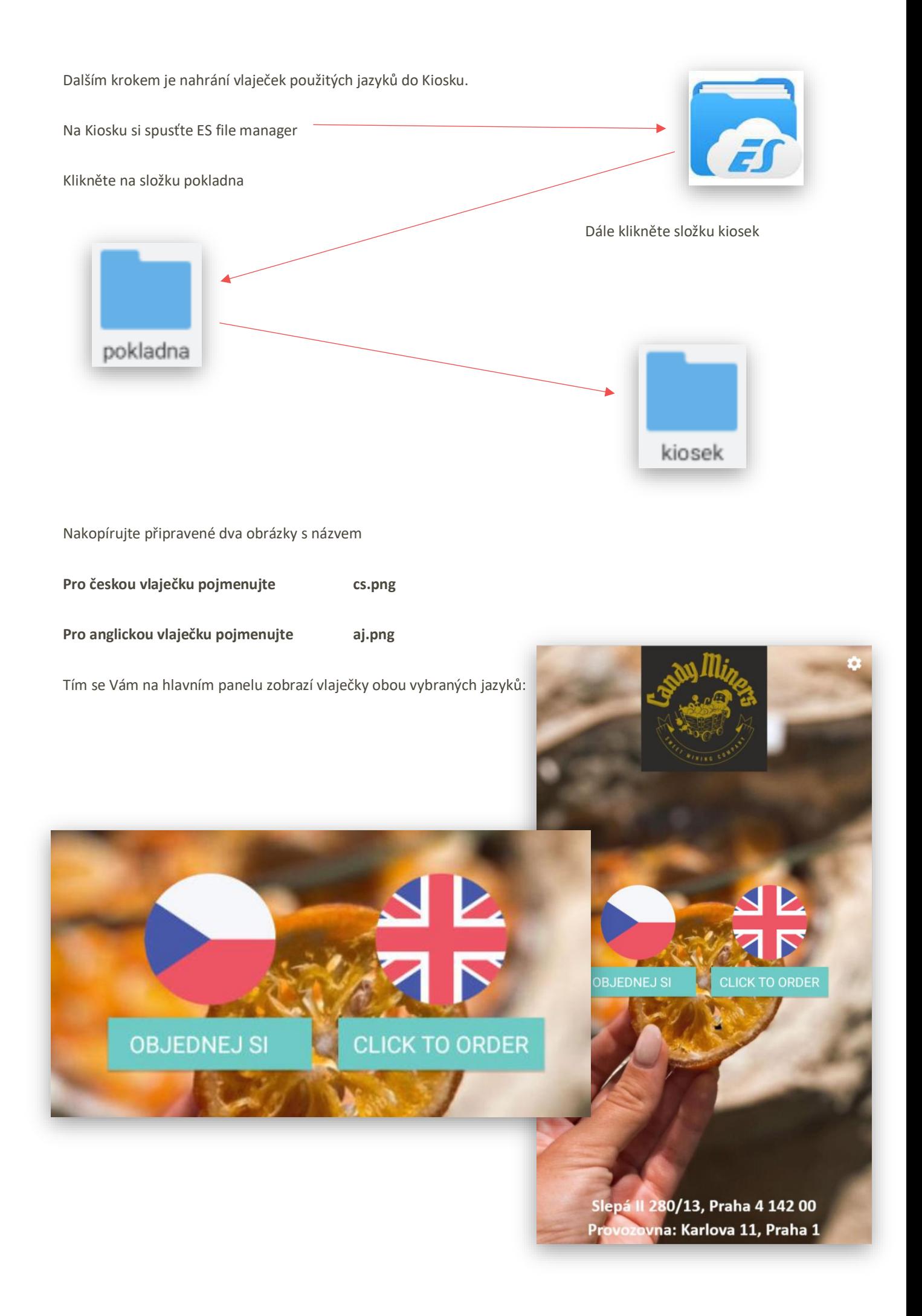

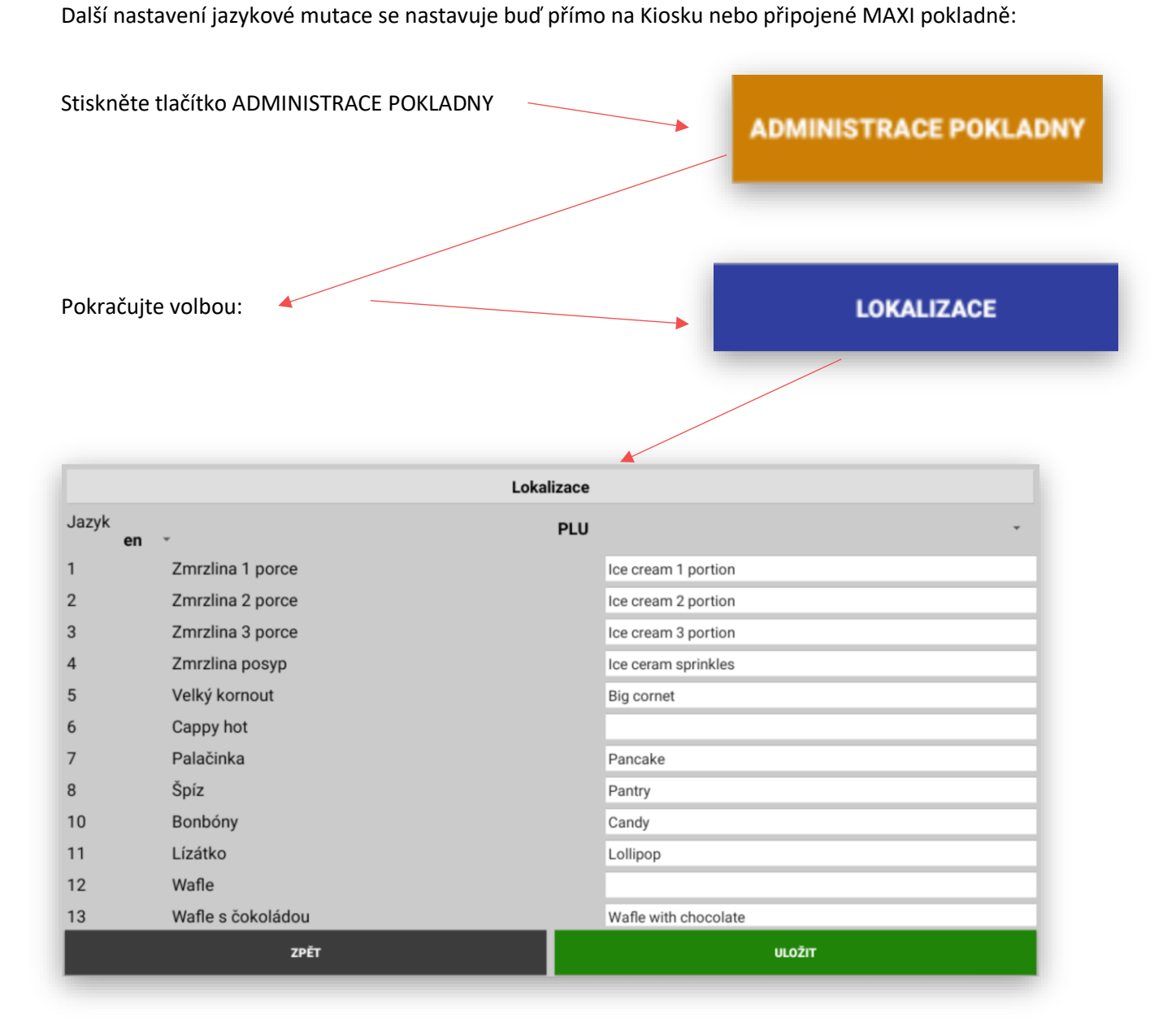

Na levé straně je možno vybrat předvolený jazyk. Momentálně je dostupná pouze **angličtina**. V dalších verzích budou dostupné i jiné varianty jazykových mutací.

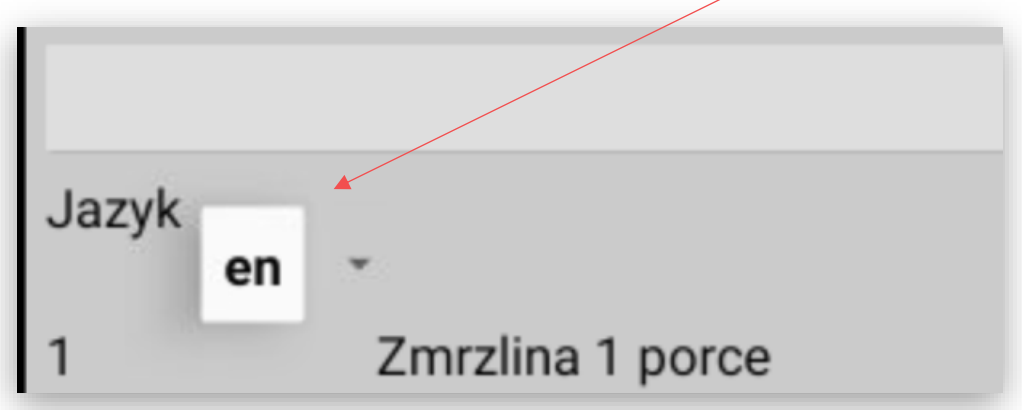

Na pravé straně je výběr položek k překladu:

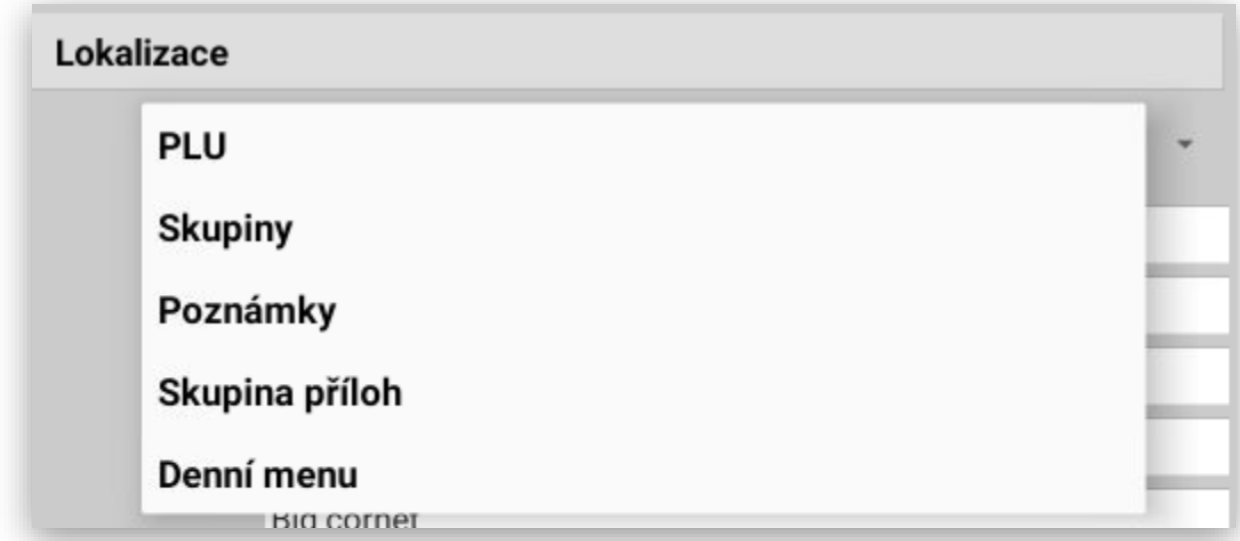

#### **PLU** seznam položek které jsou v Kiosku / MAXI pokladně k dispozici

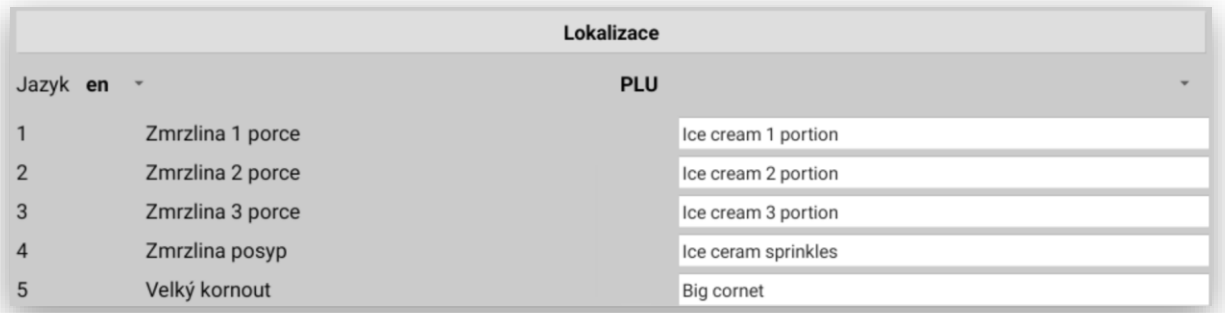

#### **SKUPINY** seznam skupin zboží, které jsou v Kiosku / MAXI pokladně k dispozici

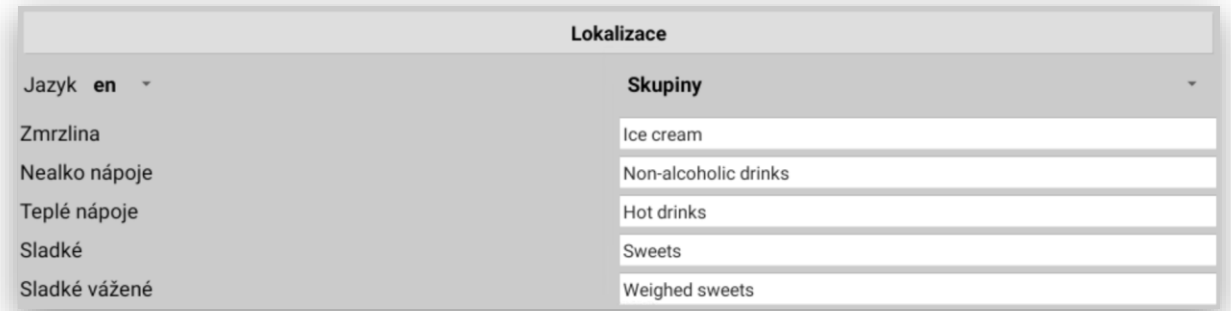

### **POZNÁMKY** seznam poznámek k položkám, které jsou v Kiosku / MAXI pokladně k dispozici

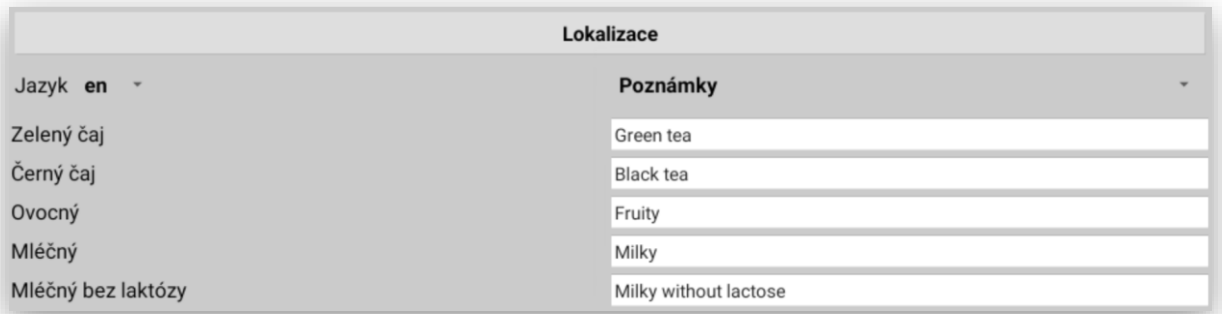

**SKUPINY PŘÍLOH/PŘÍSAD** seznam přísad, které jsou v Kiosku / MAXI pokladně k dispozici

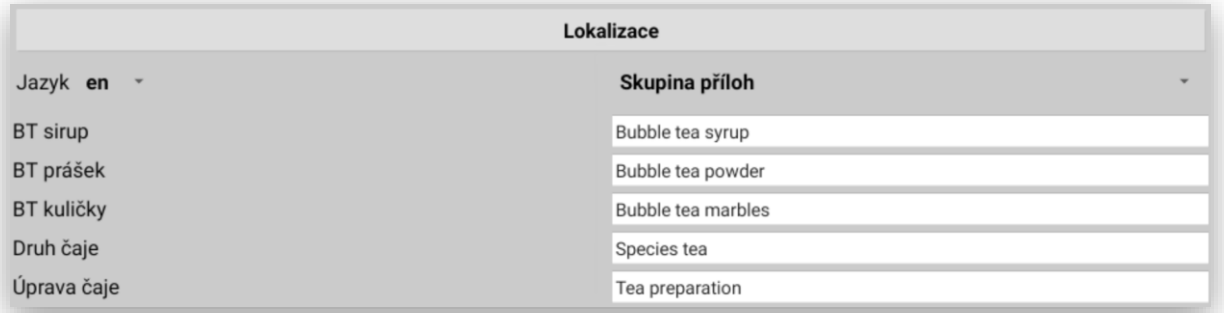

### **DENNÍ MENU** seznam MENU, které jsou v Kiosku / MAXI pokladně k dispozici

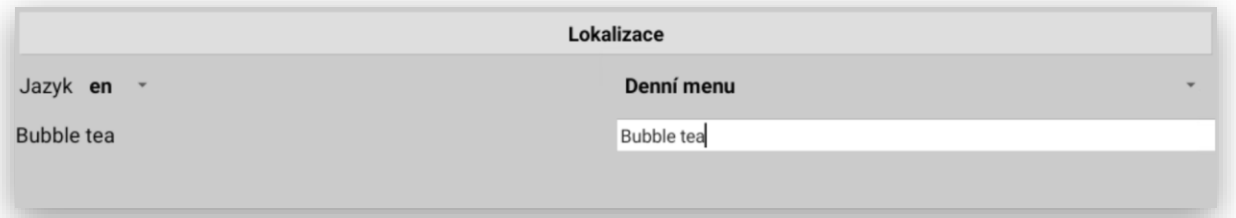

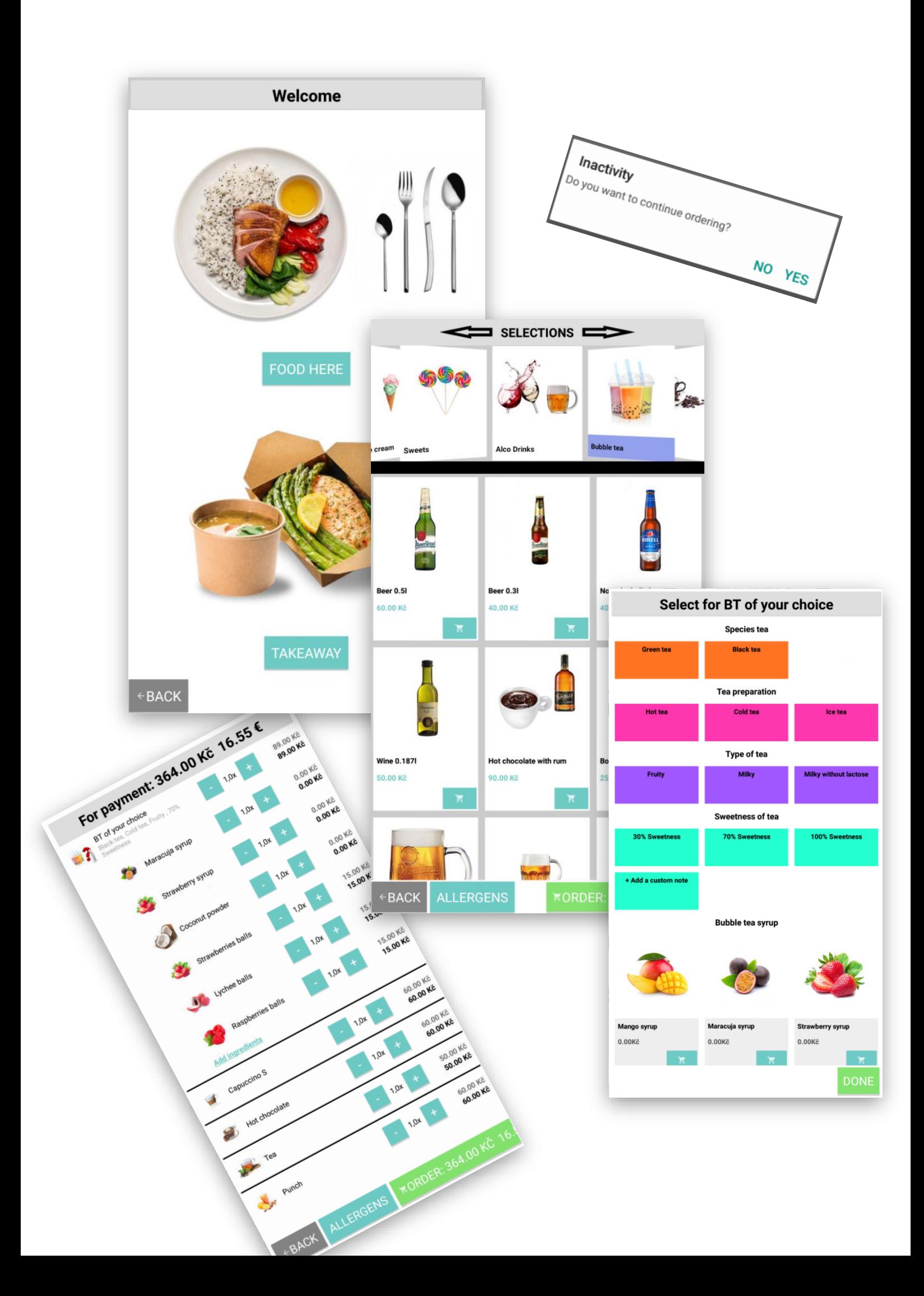

### Uzávěrky KIOSKU při samostatném provozu

Kiosek, pokud je používán samostatně umožňuje evidenci tržeb stejným způsobem jako všechny MAXI pokladny včetně Denních, PLU i měsíčních. Protože jádrem KIOSKU ne pokladní aplikace MAXI pokladna je vše stejné a slouží k tomu uživatelský manuál pro MAXI pokladnu.

### Nastavení KIOSKU při napojení na pokladní systém MAXI pokladna (restaurační režim)

Kiosek, pokud je používán jako součást komplexního pokladního systému MAXI pokladny restaurace, celé programování a nastavování je stejné jako když se napojují další MAXI pokladny do pokladní sítě MASTER a SLAVE nebo když se připojuje MAXI mobilní číšník.

Opět k tomuto nastavení slouží uživatelský manuál MAXI pokladny.

KIOSEK může pracovat samostatně a může si ho pořídit zákazník jako samostatné řešení, kiosek je možno propojit do sítě MAXI pokladen (vždy v restauračním režimu MAX)

Celý systém lze postavit i takto:

Bistro, Restaurace, Jídelna, Bufet:

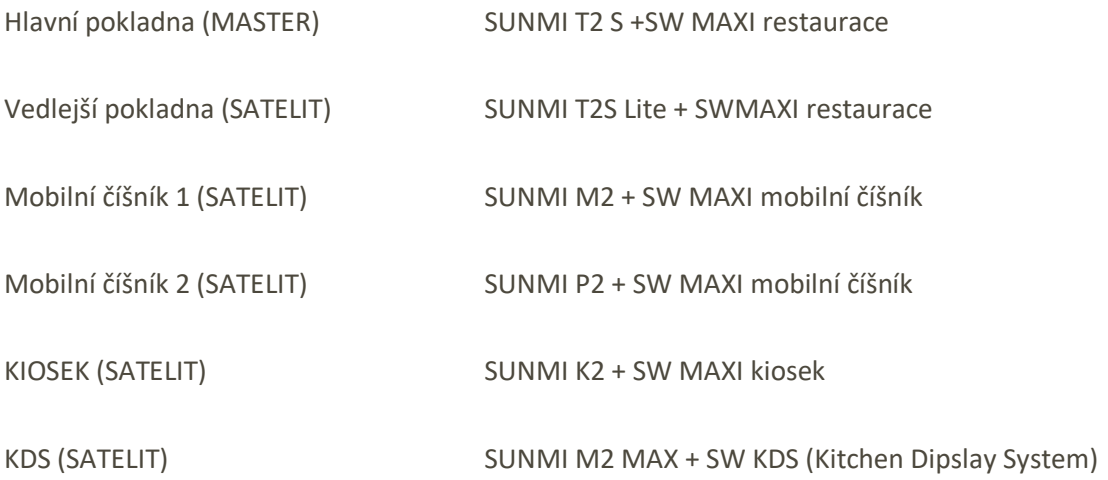

**Všechny funkce KIOSKU uvedené v tomto manuálu jsou pro verzi MAXI pokladny 1.107.3**